# **ČESKÉ VYSOKÉ UČENÍ TECHNICKÉ V PRAZE**

# **Fakulta elektrotechnická**

**Katedra telekomunikační techniky**

# **Demonstrační model průmyslového řízení**

**květen 2024**

**Bakalant: Tomáš Janča**

**Vedoucí práce: doc. Ing. Jiří Vodrážka, Ph.D.**

# **Čestné prohlášení**

Prohlašuji, že jsem zadanou bakalářskou práci zpracoval sám s přispěním vedoucího práce a konzultanta a používal jsem pouze literaturu v práci uvedenou. Dále prohlašuji, že nemám námitek proti půjčování nebo zveřejňování mé bakalářské práce nebo její části se souhlasem katedry.

Datum: 20. května 2024 **………………..……………………**

Podpis bakalanta

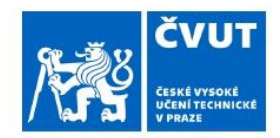

# ZADÁNÍ BAKALÁŘSKÉ PRÁCE

#### LOSOBNÍ A STUDLINÍ ÚDAJE

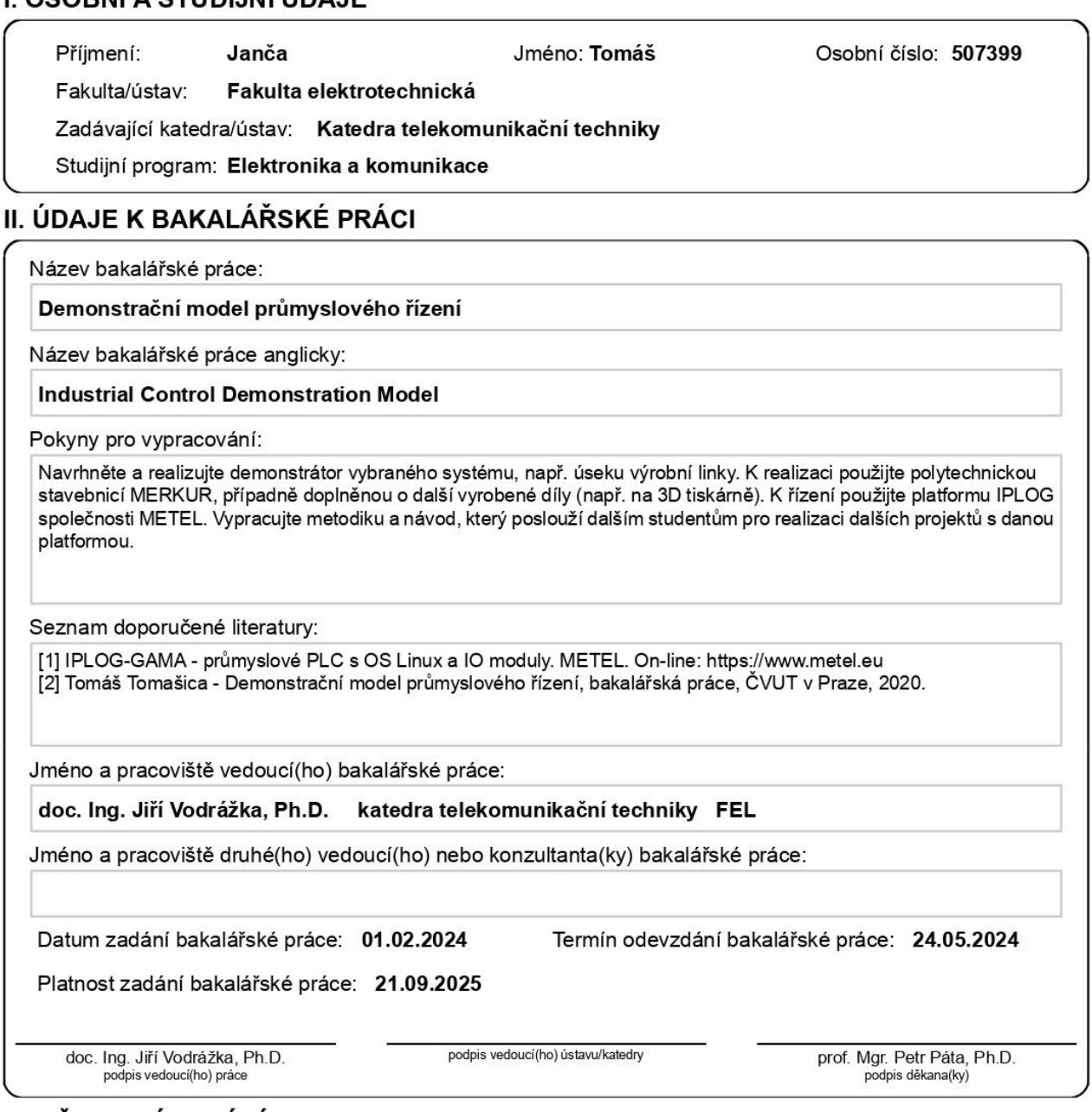

#### III. PŘEVZETÍ ZADÁNÍ

Student bere na vědomí, že je povinen vypracovat bakalářskou práci samostatně, bez cizí pomoci, s výjimkou poskytnutých konzultací. Seznam použité literatury, jiných pramenů a jmen konzultantů je třeba uvést v bakalářské práci.

Datum převzetí zadání

Podpis studenta

#### **Anotace:**

Tato práce se zabývá problematikou průmyslového řízení pomocí jednotek PLC. Konkrétně PLC jednotkou IPLOG od české společnosti Metel. V práci je ukázáno jednak prvotní nastavení jednotky včetně úvodní orientace ve způsobech jejího programování. Funkčnost jednotky je poté v práci demonstrována na modelu dopravního pásu, a to včetně zdůraznění důležitých kroků z procesu návrhu tohoto modelu.

#### **Klíčová slova:**

Metel, IPLOG, PLC, Pásový dopravník, Demonstrační model

#### **Summary:**

This thesis deals with the issue of industrial control using PLC units, specifically, the IPLOG PLC unit from the Czech company Metel. It shows the initial setup of the unit including the initial orientation in its programming. The functionality of the unit is illustrated on a model of a conveyor belt. Thesis then focuses on highlighting important steps in the design process of this model.

#### **Index Terms:**

Metel, IPLOG, PLC, Conveyor belt, Demonstration model

# **OBSAH**

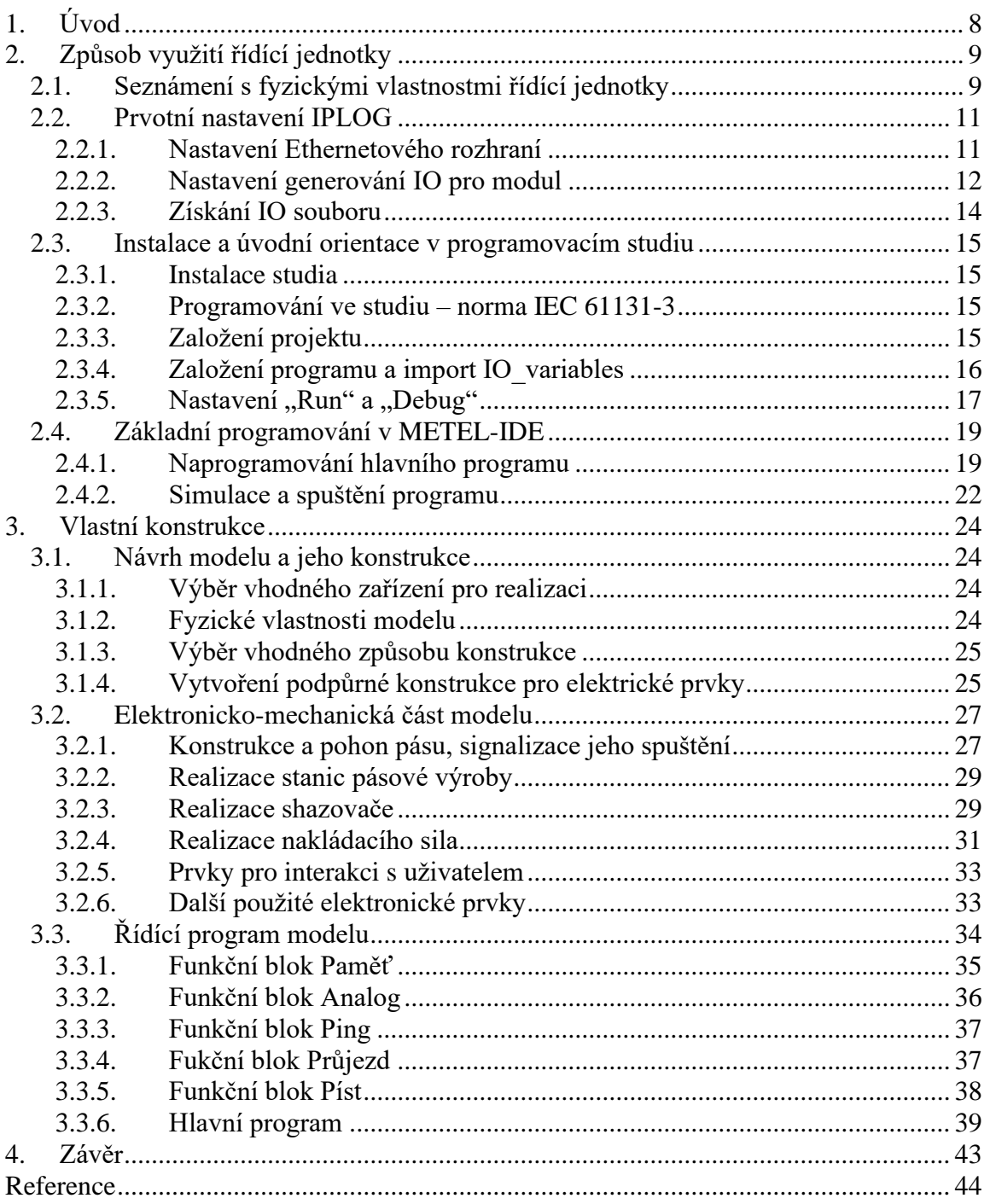

# **SEZNAM OBRÁZKŮ**

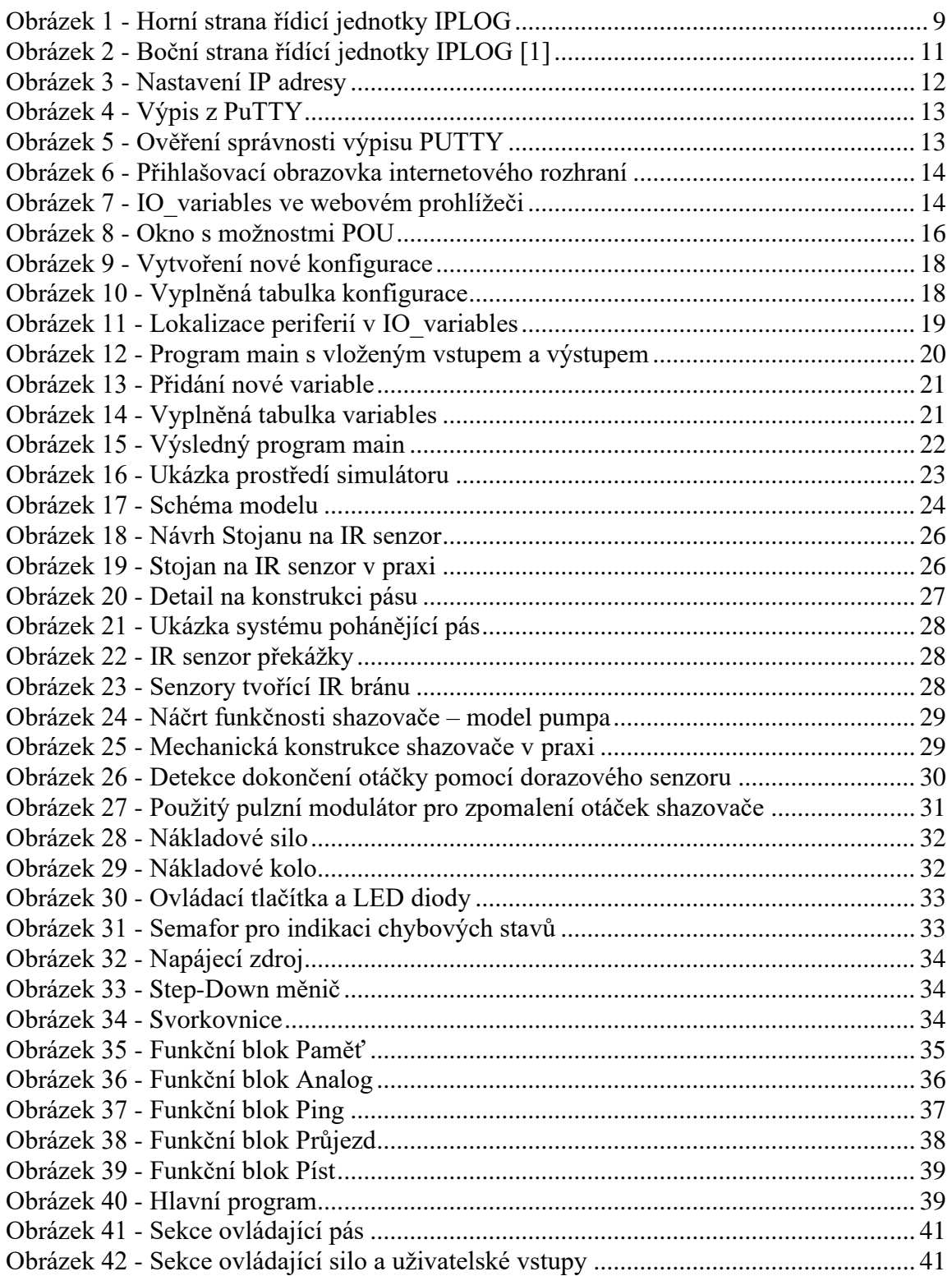

# **Seznam tabulek**

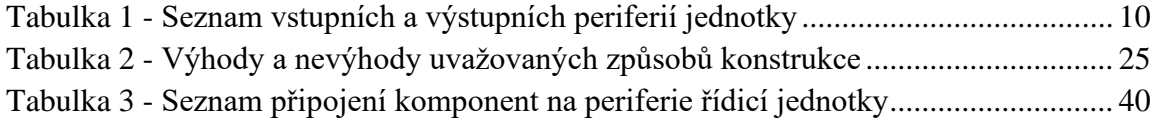

# **Seznam zkratek**

- CAD Computer-aided design neboli proces návrhu objektu pomocí počítače, v našem případě je použit při vytváření 3D objektů určených pro následný 3D tisk
- FBD Function Block Diagram způsob programování pomocí kreslení funkčních bloků a hradel
- IR Infrared technologie některých použitých senzorů, které pracují s infračerveným světlem
- PLC Programmable logic controller označuje druh průmyslové řídicí jednotky
- POU program organization unit segment programu definovaný v normě IEC 61131-3
- ST Structured Text způsob programování pomocí psaní kódu

# <span id="page-7-0"></span>**1. Úvod**

Ať už pracujeme s malými domácími spotřebiči či velkými výrobními linkami, vše kolem nás je dnes řízeno stroji. Počítače a mikrokontrolery dokážou zastat většinu těchto procesů. Proč je tomu ale v průmyslovém řízení jinak? Řízení průmyslových linek má totiž svá vlastní specifika. Téměř vše se v tomto odvětví odvíjí od jednoho klíčového parametru – spolehlivosti. Velká výrobní linka si nemůže dovolit žádné chyby ani výpadky, ty by totiž mohly provozovatele stát mnohdy až astronomické částky. Proto se v průmyslů používají velmi specifické řídicí jednotky – PLC (Programmable logic controller), a právě jimi se má práce bude zaobírat. Konkrétně budu pracovat s PLC jednotkou IPLOG od české společnosti Metel [1].

Cílem této práce je vytvořit metodický postup pro budoucí uživatele této řídicí jednotky. Díky své specifičnosti nejsou totiž jejich procesy ve volně dostupných pramenech zdaleka tak dobře popsány, jako třeba právě u mikrokontrolerů nebo počítačů. V prvním velkém celku práce projdu jednak prvotní nastavení IPLOG a také způsob jeho programování. V druhé části práce se poté zaměřím na mnou vytvořený model, který je touto jednotkou řízen. Vysvětlím jednotlivé prvky jeho mechanické konstrukce, použitou elektroniku a popíši vytvořený program, pomocí kterého jednotka IPLOG můj model řídí.

# <span id="page-8-0"></span>**2. Způsob využití řídící jednotky**

V této kapitole projdu metodický postup popisující dle vlastních zkušeností prvotní nastavení jednotky a způsob jejího využití, respektive jejího programování.

### <span id="page-8-1"></span>**2.1. Seznámení s fyzickými vlastnostmi řídící jednotky**

Nejdříve se seznámíme s důležitými fyzickými vlastnosti použité řídicí jednotky, jejichž znalost je nezbytná pro její snadnou obsluhu a provoz. Na obrázku 1 vidíme horní stranu naší řídící jednotky.

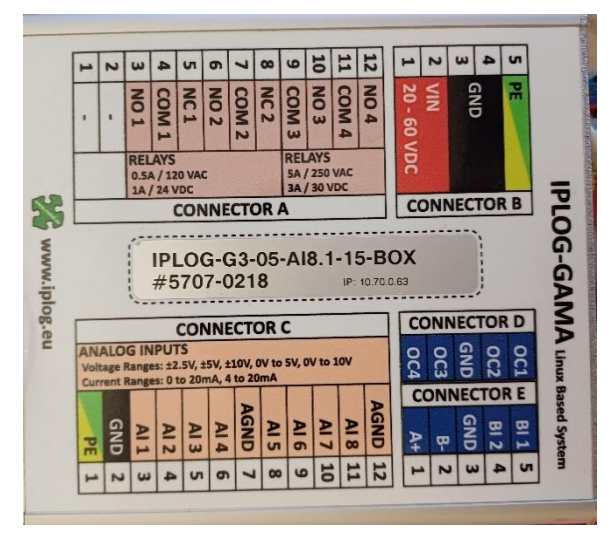

<span id="page-8-2"></span>*Obrázek 1 - Horní strana řídicí jednotky IPLOG*

Zde najdeme všechny důležité informace pro konfiguraci řídící jednotky jako výchozí IP adresa – v našem případě 10.70.0.63, přesné produktové číslo jednotky – AI8.1-15 a popis jednotlivých portů. Porty a jejich popis jsou pro přehlednost uvedeny v tabulce 1.K jednotce IPLOG je v případě potřeby možné dokoupit rozšiřující moduly s dalšími periferiemi různého typu. V našem případě se však budeme snažit vystačit s porty, které jsou dostupné přímo na samotné řídicí jednotce. Na boční straně jednotky (Obr.2) poté můžeme vidět ethernetový komunikační port, porty pro možnou instalaci antén a také signalizační LED diody jednotlivých periferií řídicí jednotky.

<span id="page-9-0"></span>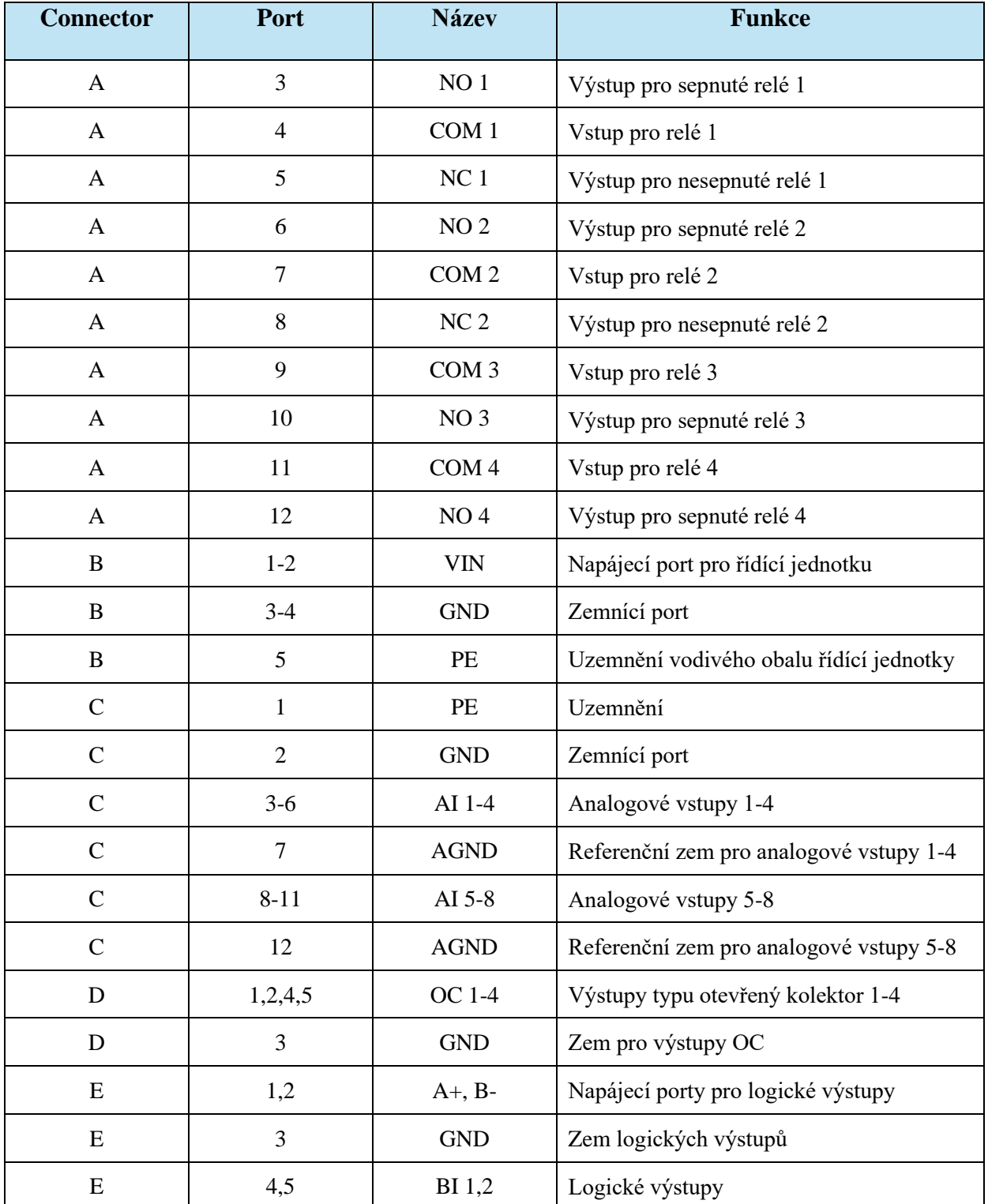

#### *Tabulka 1 - Seznam vstupních a výstupních periferií jednotky*

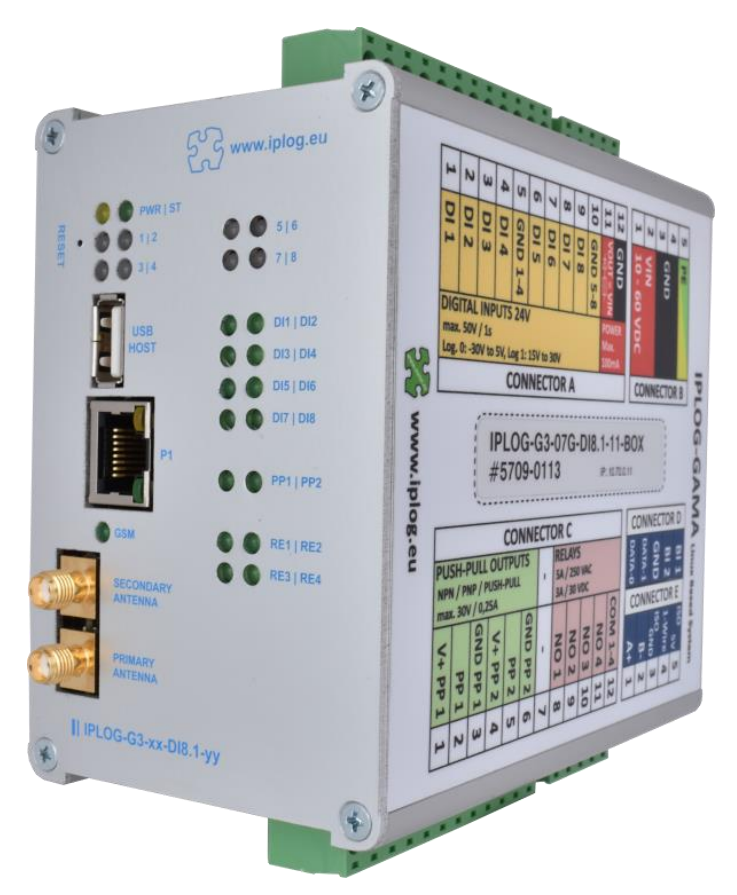

<span id="page-10-2"></span>*Obrázek 2 - Boční strana řídící jednotky IPLOG [1]*

### <span id="page-10-0"></span>**2.2. Prvotní nastavení IPLOG**

V této kapitole se budu věnovat krokům, které je třeba provést před samotným programováním řídící jednotky.

#### **2.2.1. Nastavení Ethernetového rozhraní**

<span id="page-10-1"></span>Pro komunikaci s počítačem používá IPLOG propojení přes ethernetový kabel. Aby bylo toto připojení úspěšné, je potřeba nastavit statickou IPv4 adresu ethernetového portu na našem počítači do stejného rozsahu, jako je IPv4 IPLOG. Nejjednodušší tak bude zvolit IP adresu o 1 vyšší nebo nižší. Z předchozí kapitoly víme, že IPLOG má výchozí IPv4 10.70.0.63. Tato adresa se dá v případě potřeby i libovolně měnit. Pro naše potřeby však výchozí IP adresa zcela postačí. Já jsem zvolil IP adresu o 1 nižší tedy 10.70.0.62, viz obrázek 3.

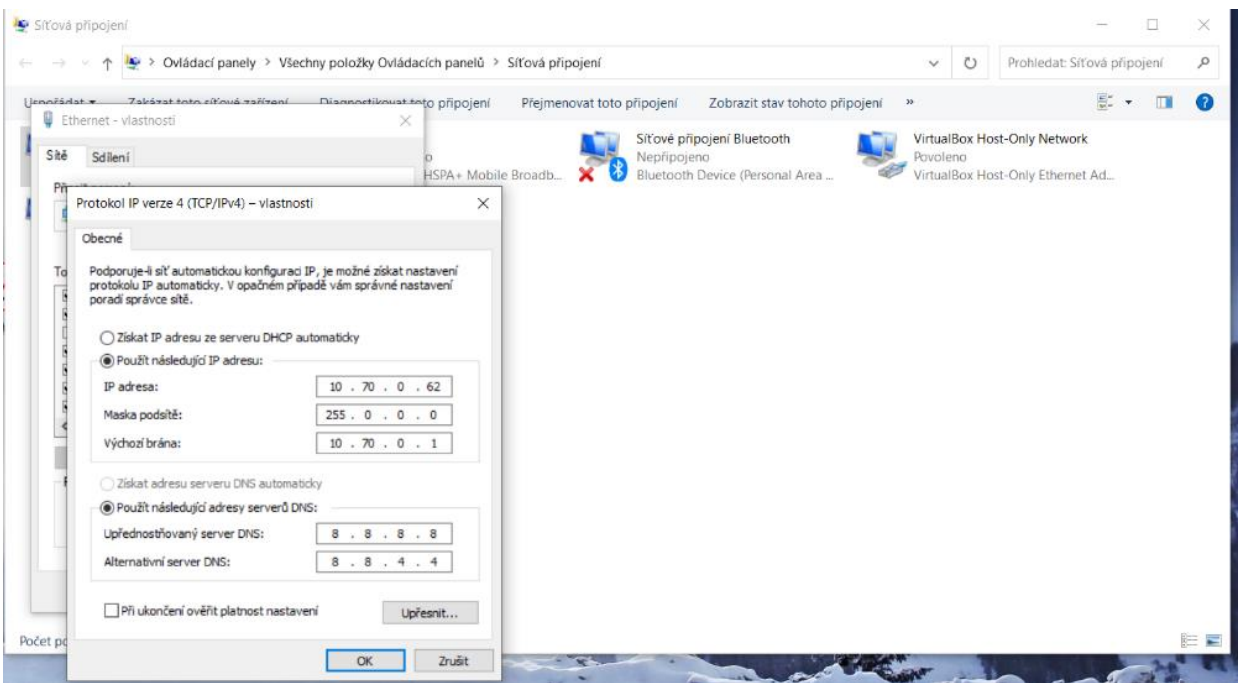

*Obrázek 3 - Nastavení IP adresy*

#### <span id="page-11-1"></span>**2.2.2. Nastavení generování IO pro modul**

<span id="page-11-0"></span>Než budeme jednotku moci programovat, musíme získat takzvaný IO soubor. Ten programovacímu studiu předá popis jednotlivých portů a jejich fungování. Pro správné vygenerování tohoto souboru je potřeba zkontrolovat a popřípadě upravit inicializační program IPLOG. K tomu budeme potřebovat produktové číslo IPLOG. V našem případě to je – viz kapitola 1 – AI8.1-15.

Nejprve je potřeba se k IPLOG vzdáleně připojit a ověřit správnost nahraného firmwaru. K tomuto účelu nám poslouží klient PuTTY, který můžeme zdarma stáhnout z [2]. Po úspěšné instalaci se díky znalosti IP adresy naší jednotky jednoduše připojíme do její vzdálené zprávy. Po připojení nás systém požádá o přihlášení, pro naše účely je na zařízení vytvořen účet "root" bez hesla. Dalším krokem je zadání příkazu "vi/etc/init.metel/io-ext". Zadání tohoto příkazu vidíme na obrázku 4.

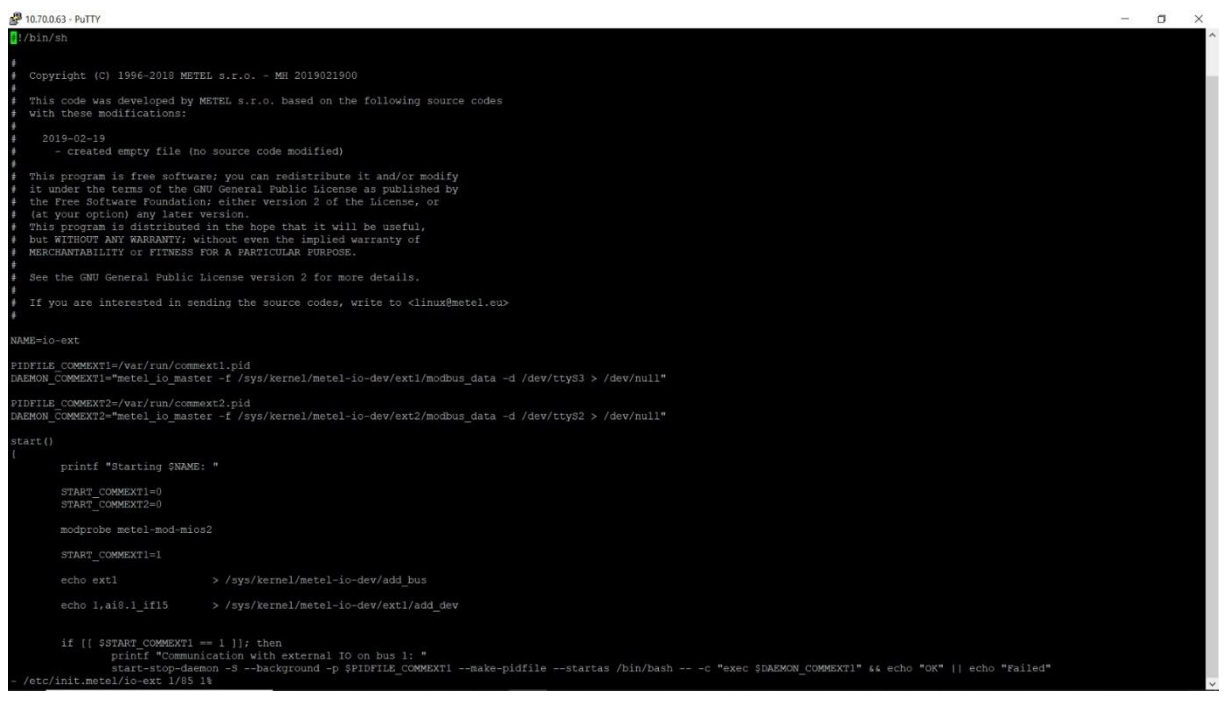

*Obrázek 4 - Výpis z PuTTY*

<span id="page-12-0"></span>Po vypsání nás zajímá výpis na řádku začínajícím "echo 1". Zde musíme ověřit, zda se výpis shoduje s produktovým číslem našeho zařízení. Na obrázku 5 vidíme, že v našem případě se výpis shoduje s produktovým číslem AI8.1-15. [3]

<span id="page-12-1"></span>echo 1, ai8.1 if15 > /sys/kernel/metel-io-dev/ext1/add dev

*Obrázek 5 - Ověření správnosti výpisu PUTTY*

#### **2.2.3. Získání IO souboru**

<span id="page-13-0"></span>Po kontrole inicializačního programu již stačí získat příslušný IO soubor. Do vyhledávače v prohlížeči zadáme IP adresu IPLOG, čímž se dostaneme na přihlašovací stránku internetového rozhraní naší řídící jednotky, kde zadáme opět jméno "root" bez hesla. Průběh přihlášení vidíme na obrázku 6.

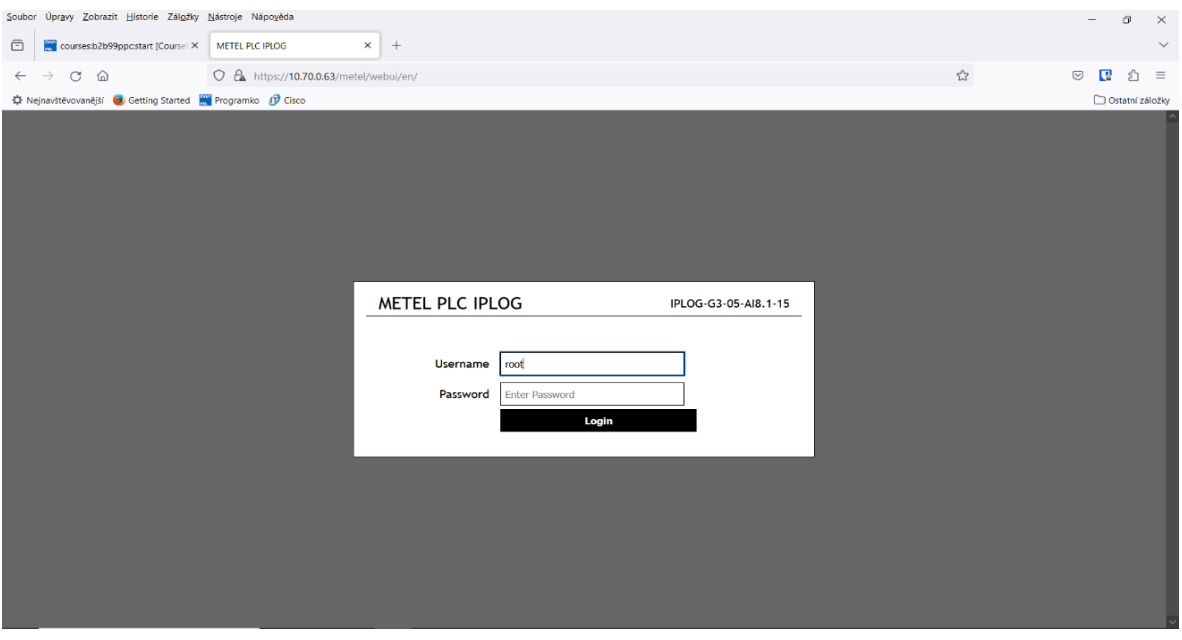

*Obrázek 6 - Přihlašovací obrazovka internetového rozhraní*

<span id="page-13-1"></span>Po úspěšném přihlášení budeme mít na obrazovce 2 tlačítka. Klikneme na "Status" a poté na "IEC 61131-3 – variables". Zobrazí se nám výpis s hlavičkou "PROGRAM io\_variables" (Obr.7). Ten si zkopírujeme a uložíme jako textový soubor, jeho obsah budeme potřebovat v pozdější fázi. [3]

<span id="page-13-2"></span>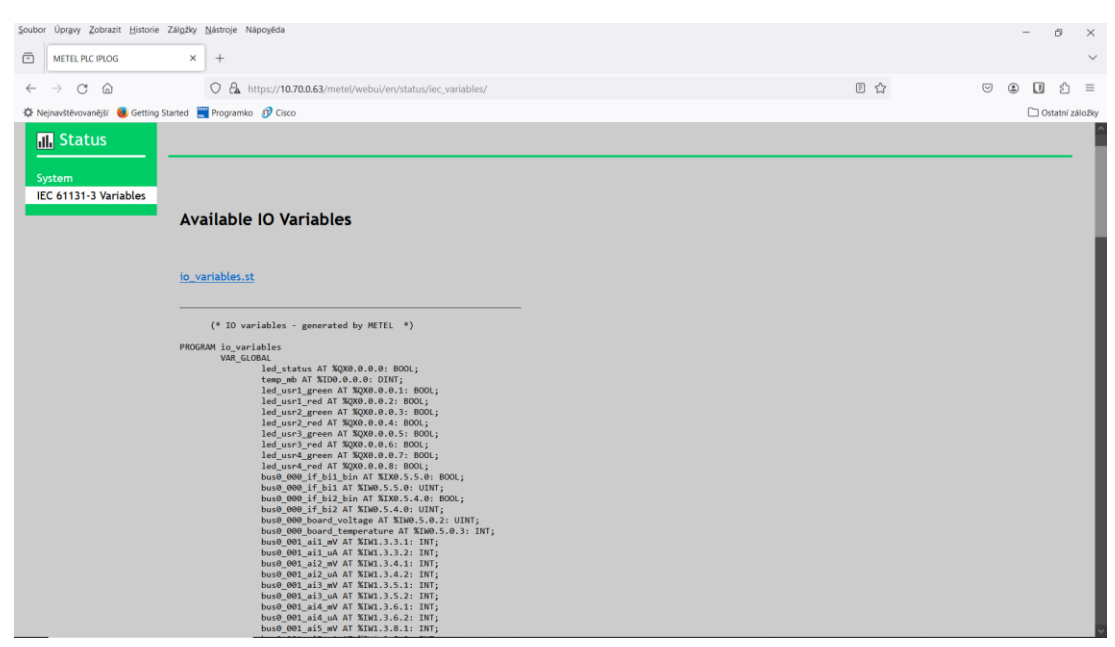

*Obrázek 7 - IO\_variables ve webovém prohlížeči*

#### <span id="page-14-0"></span>**2.3. Instalace a úvodní orientace v programovacím studiu**

V této kapitole se budu věnovat programovacímu studiu "METEL-IDE", ve kterém se IPLOG programuje a je doporučováno a poskytnuto výrobcem. Projdu veškeré potřebné kroky od instalace programu po vysvětlení všech důležitých funkcí, které budou využity při programování mého modelu.

#### **2.3.1. Instalace studia**

<span id="page-14-1"></span>Programovací studio je dostupné zdarma na stránkách výrobce [4].

#### **2.3.2. Programování ve studiu – norma IEC 61131-3**

<span id="page-14-2"></span>Konkrétnímu programování se budu věnovat v následujících kapitolách. Na úvod je však dobré zmínit, že programovací jazyk studia spadá pod normu IEC 61131-3. Hlavním cílem této normy je sjednocení syntaxe jednotlivých programovacích jazyků. *Norma sjednocuje syntaxi (formální pravidla, gramatiku) i sémantiku jazyků pro programování řídicích jednotek (PLC). Lze říci, že jazyky specifikované v této normě jsou jakýmsi esperantem, které nahrazuje dosavadní množství různorodých jazyků. Uživatelé a programátoři PLC zde najdou typy jazyků, které jsou zvyklí používat, které vycházejí z jazyků používaných světovými výrobci, a bez větších problémů jim porozumějí.* [5] Tato norma rovněž popisuje, jakými způsoby můžeme programovat:

- LD (Ladder Diagram) reléové schéma
- FBD (Function Block Diagram) jazyk funkčních bloků
- IL (Instruction List) jazyk mnemokódů
- ST (Structured Text) strukturovaný text
- SFC (Sequential Function Chart) jazyk sekvenčního programování

Následující kapitoly se tedy budou věnovat programování v konkrétním studiu od společnosti Metel, ale díky této normě jsou základní programovací principy přenositelné i k dalším výrobcům.

#### **2.3.3. Založení projektu**

<span id="page-14-3"></span>Po úspěšné instalaci a otevření studia je potřeba založit nový projekt. To provedeme najetím myši na lištu s označením "File" v levém horním rohu obrazovky a následným zvolením možnosti "New" a poté "New GEB 61131-3 project". Projekt si pojmenujeme a uložíme.

#### **2.3.4. Založení programu a import IO\_variables**

<span id="page-15-0"></span>Samotný projekt však ještě není program. Podobně jako v ostatních programovacích jazycích se náš program bude skládat z hlavní části "main" a přidružených souborů, které budou sdruženy pod naším projektem. Těmto souborům se v tomto programovacím studiu říká POU. Pravým klikem myši na náš projekt se nám zobrazí nabídka, ze které zvolíme "Create new POU". Zobrazí se nám okno možností, které je vidět na následujícím obrázku – Obr. 8.

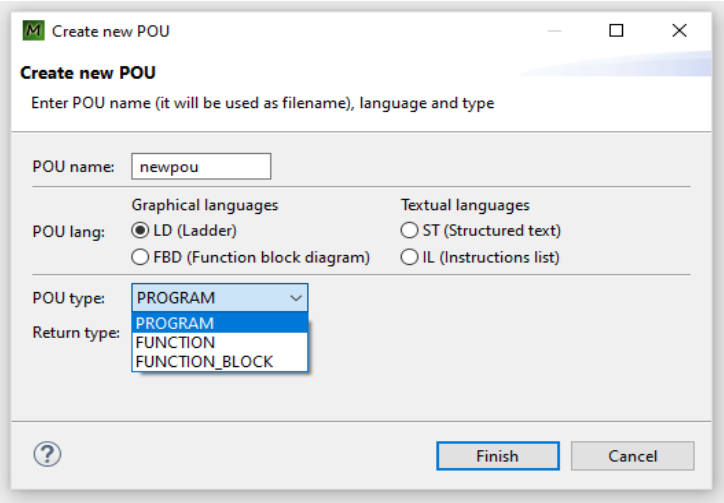

<span id="page-15-1"></span>*Obrázek 8 - Okno s možnostmi POU*

Než budeme pokračovat v tvoření našeho prvního programu, upřesním vlastnosti jednotlivých možností, které nám studio nabízí při tvoření POU.

- POU name V tomto bodě máme největší benevolenci a jméno POU je zcela na nás. Jedinou výjimku tvoří POU "main" a POU IO\_variables – oběma těmto výjimkám se budu věnovat později v konkrétním popisu založení programu.
- POU lang Jde o vybraní možnosti, jakým způsobem chceme programovat. V mém projektu se omezím na použití ST (Structured text) a FBD (Function block diagram).
	- o ST Při založení POU v této formě budeme programovat pomocí psaní kódu
	- o FBD Při zvolení této možnosti budeme POU programovat graficky pomocí propojování hradel a dalších funkčních bloků. Můj projekt bude z velké části realizován právě tímto provedením.
- POU type Tento parametr nám určuje, o jaký typ POU se bude jednat. V mém projektu se omezím na "PROGRAM" a "FUNCTION BLOCK"
	- o PROGRAM Tvoří program, který se bude přímo nahrávat do řídicí jednotky.

o FUNCTION\_BLOCK – Tvoří část programu (funkci), která poté bude v hlavním programu zobrazena jako název tohoto POU. Velice podobné jako když vytváříme funkce v jazyce C a poté je v hlavním programu pouze voláme.

Poté co jsme prošli základní typy a charakteristiky POU, můžeme pokračovat v zakládání našeho prvního programu. Jako první chceme vytvořit právě hlavní program. Název POU tedy bude "main". POU lang záleží na preferenci konkrétního uživatele, v našem případě ale zvolíme možnost FBD. Typ POU pak u hlavního programu bude "PROGRAM". Tlačítkem "Finish" poté POU vytvoříme.

Po založení hlavního programu je ještě potřeba importovat IO\_Variables, které jsme získali v kapitole 2.2.3. Pro tento účel založíme v našem projektu další POU stejným způsobem jak hlavní program, tentokrát se však bude jmenovat "IO\_variables", lang bude typu ST a typ POU bude opět "PROGRAM". Po založení nakopírujeme obsah textového souboru, který jsme získali ve webovém rozhraní jednotky do tohoto POU a změny uložíme. POU IO\_variables nám definuje jednotlivé vstupy a výstupy, kterými naše jednotka disponuje.

#### <sup>2.3.5.</sup> Nastavení "Run" a "Debug"

<span id="page-16-0"></span>Posledním krokem nastavující naše programovací studio je nastavení správného odesílání programu do naší jednotky. Na horní liště zvolíme "Run", poté "Run configuration". Pravým kliknutím na "GEB Application" můžeme vybrat možnost "New configuration" (Obr. 9). Otevře se nám tabulka, kterou musíme správně vyplnit. Kliknutím na "Browse" vybereme námi založený projekt, položku "File" necháme prázdnou. Jako "Target device" vybereme "Iplog gama" a do položky "Target address for remote run" vyplníme IP adresu naší jednotky – v našem případě 10.70.0.63. Posledním bodem je nastavit položku "Times to run" na hodnotu 0 čímž docílíme nekonečného běhu našeho programu po nahrání do jednotky. Vytvořenou konfiguraci potvrdíme tlačítkem "Apply". Tím jsme dokončili prvotní konfiguraci našeho studia.

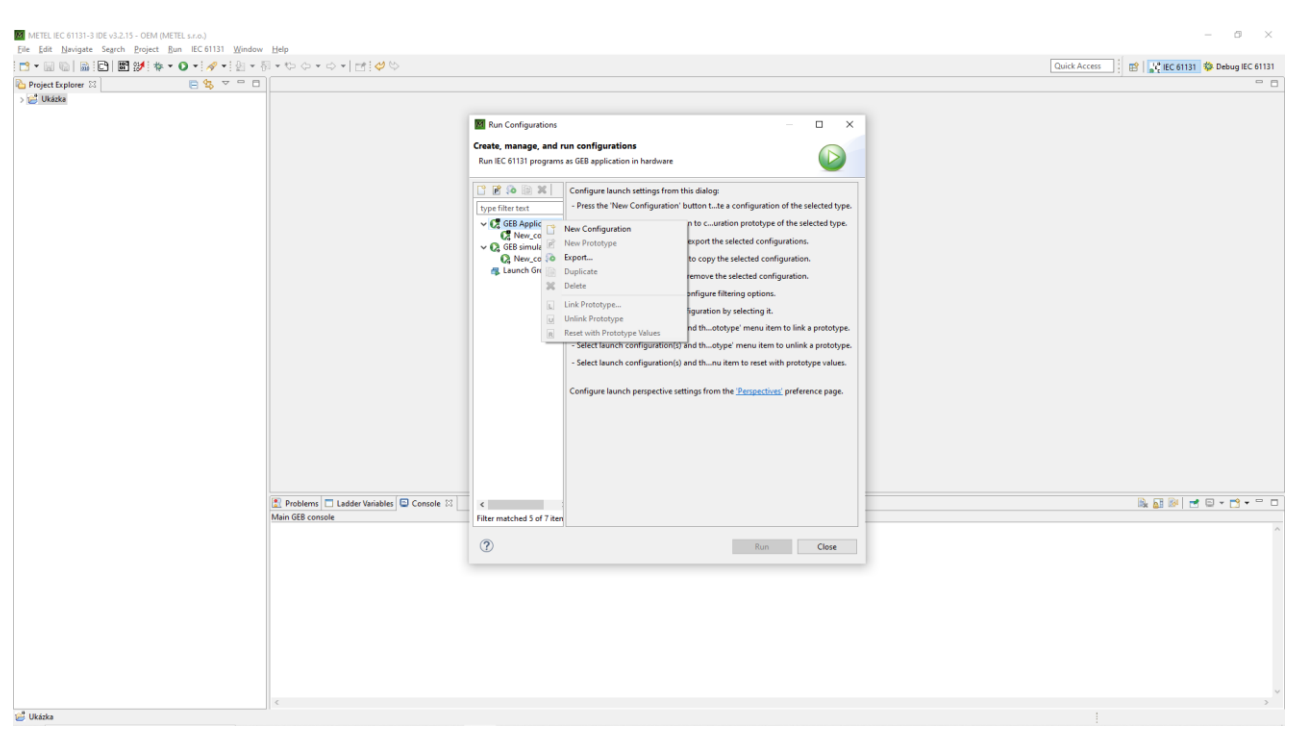

*Obrázek 9 - Vytvoření nové konfigurace*

<span id="page-17-0"></span>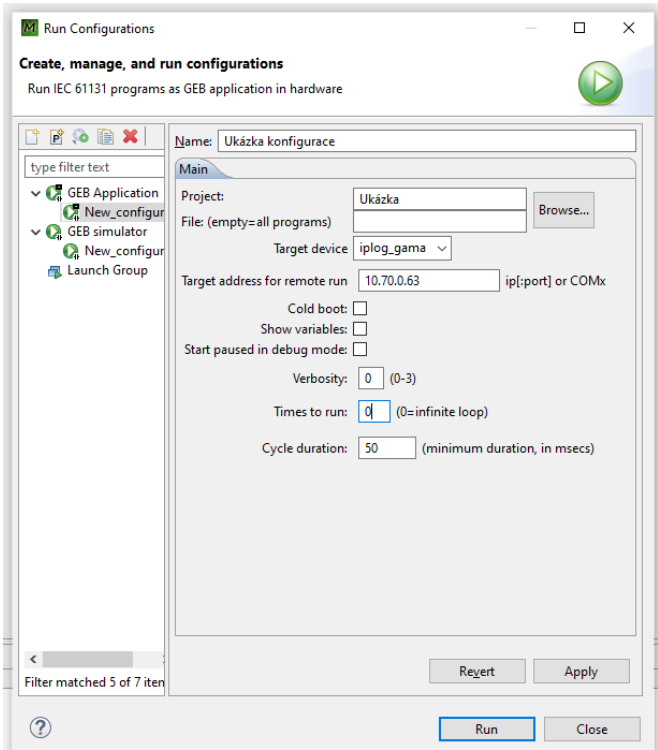

<span id="page-17-1"></span>*Obrázek 10 - Vyplněná tabulka konfigurace*

#### <span id="page-18-0"></span>**2.4. Základní programování v METEL-IDE**

V poslední kapitole teoretické části bych chtěl přiblížit proces programování v programovacím studiu. Vytvořím zde jednoduchý program převádějící signál z jednoho digitálního vstupu jednotky na jeden z jejích digitálních výstupů, na kterém budu demonstrovat proces programování v tomto studiu.

#### **2.4.1. Naprogramování hlavního programu**

<span id="page-18-1"></span>V minulé kapitole jsme si založili projekt a program, který využijeme k naší demonstraci. V hlavním programu typu FBD vlastně kreslíme obvod, který dává vstupy a výstupy jednotky do vzájemného vztahu, který potřebujeme. Prvním krokem je definovat s jakými periferiemi jednotky budeme pracovat – pro naše účely si vybereme digitální vstup BI 1 a výstup relé RE 1. Tyto dvě periferie musíme najít v seznamu IO\_variables, abychom zjistili přesnou syntax jejich označení. Jejich nalezení je možné vidět na obrázku 11, pro naše další potřeby je důležitá část před klíčovým slovem "AT". Klíčové slovo "BOOL" nám říká, že se jedná o periferie digitálního typu.

| M workspace - Ukázka/IO_variables.st - GEB Automation IDE   |                                                                                 |  |  |  |  |  |
|-------------------------------------------------------------|---------------------------------------------------------------------------------|--|--|--|--|--|
| File Edit Navigate Search Project Run IEC 61131 Window Help |                                                                                 |  |  |  |  |  |
|                                                             |                                                                                 |  |  |  |  |  |
| 日 乌 ▽ 甲 日<br>Project Explorer &                             | $\mathbb{\overline{R}}$ main<br>ST 10_variables.st 23                           |  |  |  |  |  |
| v ja Ukázka                                                 | led usr2 green AT %QX0.0.0.3: BOOL;                                             |  |  |  |  |  |
| st IO_variables.st                                          | led usr2 red AT %QX0.0.0.4: BOOL;                                               |  |  |  |  |  |
| $\Box$ main.fbd                                             | led usr3 green AT %QX0.0.0.5: BOOL;                                             |  |  |  |  |  |
|                                                             | led usr3 red AT %QX0.0.0.6: BOOL;                                               |  |  |  |  |  |
|                                                             | led usr4 green AT %QX0.0.0.7: BOOL;<br>led usr4 red AT %QX0.0.0.8: BOOL;        |  |  |  |  |  |
|                                                             | bus0 000 if bi1 bin AT %IX0.5.5.0: BOOL; \                                      |  |  |  |  |  |
|                                                             | bus0 000 if bi1 AT %IW0.5.5.0: UINT;                                            |  |  |  |  |  |
|                                                             | bus0 000 if bi2 bin AT %IX0.5.4.0: BOOL;                                        |  |  |  |  |  |
|                                                             | bus0 000 if bi2 AT %IW0.5.4.0: UINT;                                            |  |  |  |  |  |
|                                                             | bus0 000 board voltage AT %IW0.5.0.2: UINT;                                     |  |  |  |  |  |
|                                                             | bus0 000 board temperature AT %IW0.5.0.3: INT;                                  |  |  |  |  |  |
|                                                             | bus0 001 ai1 mV AT %IW1.3.3.1: INT;                                             |  |  |  |  |  |
|                                                             | bus0 001 ai1 uA AT %IW1.3.3.2: INT;<br>bus0 001 ai2 mV AT %IW1.3.4.1: INT;      |  |  |  |  |  |
|                                                             | bus0_001_ai2_uA AT %IW1.3.4.2: INT;                                             |  |  |  |  |  |
|                                                             | bus0 001 ai3 mV AT %IW1.3.5.1: INT;                                             |  |  |  |  |  |
|                                                             | bus0 001 ai3 uA AT %IW1.3.5.2: INT;                                             |  |  |  |  |  |
|                                                             | bus0 001 ai4 mV AT %IW1.3.6.1: INT;                                             |  |  |  |  |  |
|                                                             | bus0 001 ai4 uA AT %IW1.3.6.2: INT;                                             |  |  |  |  |  |
|                                                             | bus0_001_ai5_mV AT %IW1.3.8.1: INT;                                             |  |  |  |  |  |
|                                                             | bus0 001 ai5 uA AT %IW1.3.8.2: INT;                                             |  |  |  |  |  |
|                                                             | bus0 001 ai6 mV AT %IW1.3.9.1: INT;<br>bus0 001 ai6 uA AT %IW1.3.9.2: INT;      |  |  |  |  |  |
|                                                             | bus0 001 ai7 mV AT %IW1.3.10.1: INT;                                            |  |  |  |  |  |
|                                                             | bus0_001_ai7_uA AT %IW1.3.10.2: INT;                                            |  |  |  |  |  |
|                                                             | bus0 001 ai8 mV AT %IW1.3.11.1: INT;                                            |  |  |  |  |  |
|                                                             | bus0 001 ai8 uA AT %IW1.3.11.2: INT;                                            |  |  |  |  |  |
|                                                             | bus0 001 re1 coil AT %IX1.1.3.0: BOOL;                                          |  |  |  |  |  |
|                                                             | bus0 001 re2 coil AT %IX1.1.6.0: BOOL;                                          |  |  |  |  |  |
|                                                             | bus0_001_re3_coil AT %IX1.1.10.0: BOOL;                                         |  |  |  |  |  |
|                                                             | bus0 001 re4 coil AT %IX1.1.12.0: BOOL;<br>bus0 001 if oc1 AT %QX1.4.5.0: BOOL; |  |  |  |  |  |
|                                                             | bus0 001 if oc2 AT %QX1.4.4.0: BOOL;                                            |  |  |  |  |  |
|                                                             | bus0 001 if oc3 AT %QX1.4.2.0: BOOL;                                            |  |  |  |  |  |
|                                                             | bus0 001 if oc4 AT %QX1.4.1.0: BOOL;                                            |  |  |  |  |  |
|                                                             | bus0 001 is connected AT %IX1.0.0.1: BOOL;                                      |  |  |  |  |  |
|                                                             | bus0 001 re1 AT %QX1.1.3.0: BOOL;                                               |  |  |  |  |  |
|                                                             | bus0 001_re2 AT %QX1.1.6.0: BOOL;                                               |  |  |  |  |  |
|                                                             | bus0 001 re3 AT %0X1.1.10.0: BOOL;                                              |  |  |  |  |  |
|                                                             |                                                                                 |  |  |  |  |  |

<span id="page-18-2"></span>*Obrázek 11 - Lokalizace periferií v IO\_variables*

Po úspěšném zjištění přesné syntaxe námi vybraných portů se vrátíme do programu main a můžeme začít programovat – pro tyto účely nám poslouží hlavně menu "Elements" na pravé straně obrazovky. Z tohoto menu budou pro naše účely důležité 3 položky:

- Block tímto tlačítkem vkládáme funkční bloky a hradla do našeho programu
- Variable Ref touto možností vkládáme výstupní periferie našeho programu
- Expression touto volbou definujeme vstupní periferie programu

Jako první vložíme do programu právě vstup a výstup pomocí dříve zmíněných tlačítek. Zvolíme možnost v menu "Elements" a klikneme na bílou kreslící plochu do místa, kam chceme daný element umístit. Pro umístění zmáčkneme levé tlačítko myši a program se nás zeptá na jméno našeho elementu. Pro vstupy a výstupy se jméno musí shodovat se syntaxí, kterou jsme našli v IO\_variables. Program main s vloženým vstupem a výstupem můžeme vidět na obrázku 12.

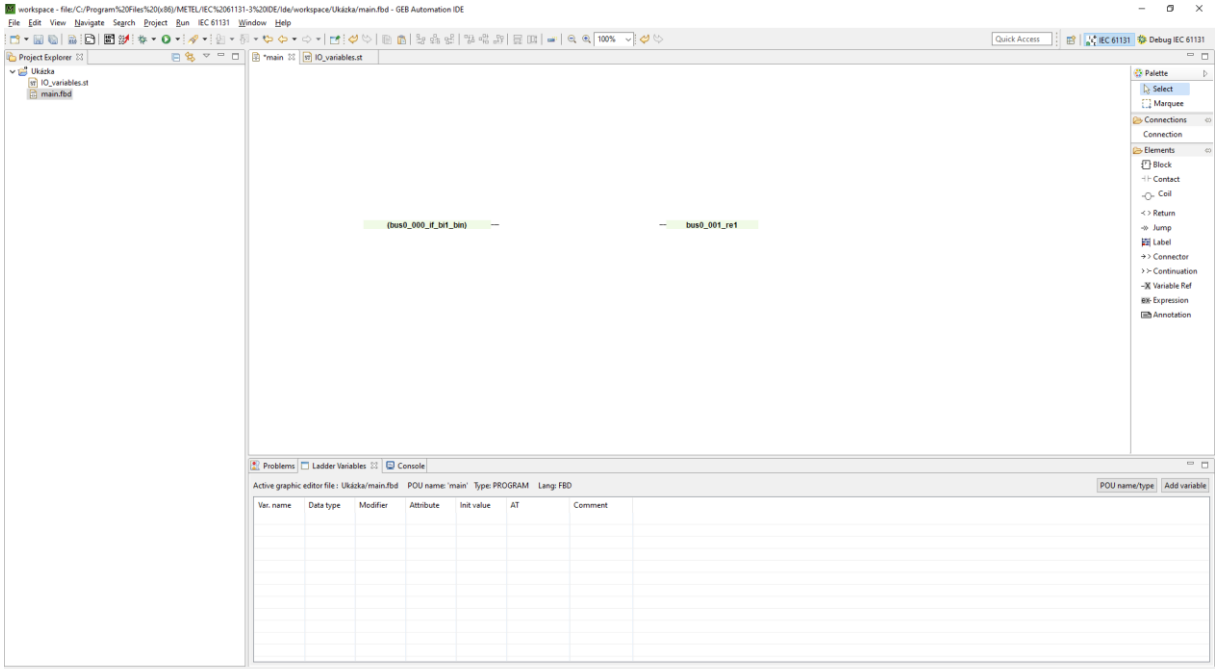

*Obrázek 12 - Program main s vloženým vstupem a výstupem*

<span id="page-19-0"></span>Dále musíme tyto elementy definovat jako externí vstupy a výstupy – tedy jako konečné periferie řídicí jednotky. Pod kreslící plochou si překlikneme na tabulku s názvem "Ladder Variables" a klikneme na "Add variable". Zobrazí se nám tabulka (Obr. 13). Do první kolonky "Name" musíme opět překopírovat jméno periferie tak, aby se shodovalo jak s programem, tak IO variables. U kolonky "Data type" musíme vybrat datový typ rovněž se shodující s IO\_variables – v našem případě tedy "BOOL". Jako "Variable type" vybereme možnost "External", která nám říká, že se jedná o fyzický vstup/výstup jednotky. Kliknutím "OK"

potvrdíme náš výběr a tím přidáme variable do tabulky. Stejným způsobem postupujeme i u druhého elementu. Tabulku "Variables" po přidání obou elementů vidíme na obrázku 14.

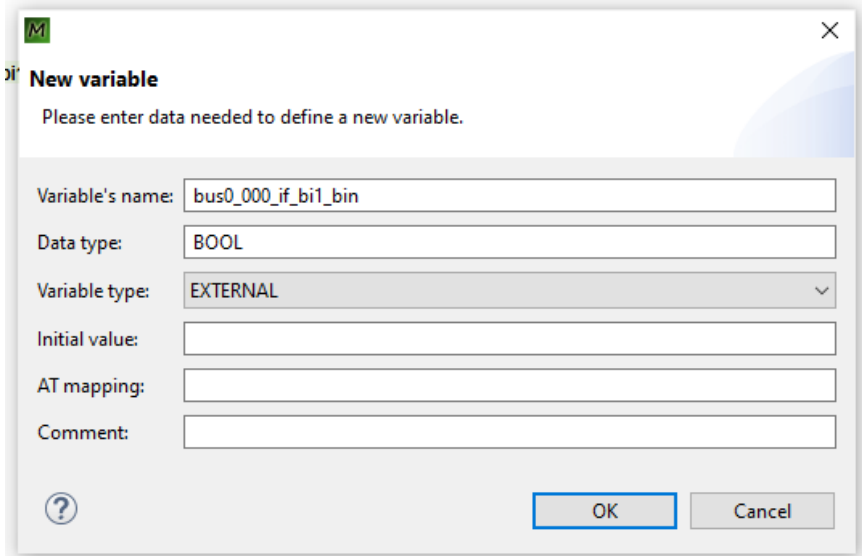

*Obrázek 13 - Přidání nové variable*

<span id="page-20-0"></span>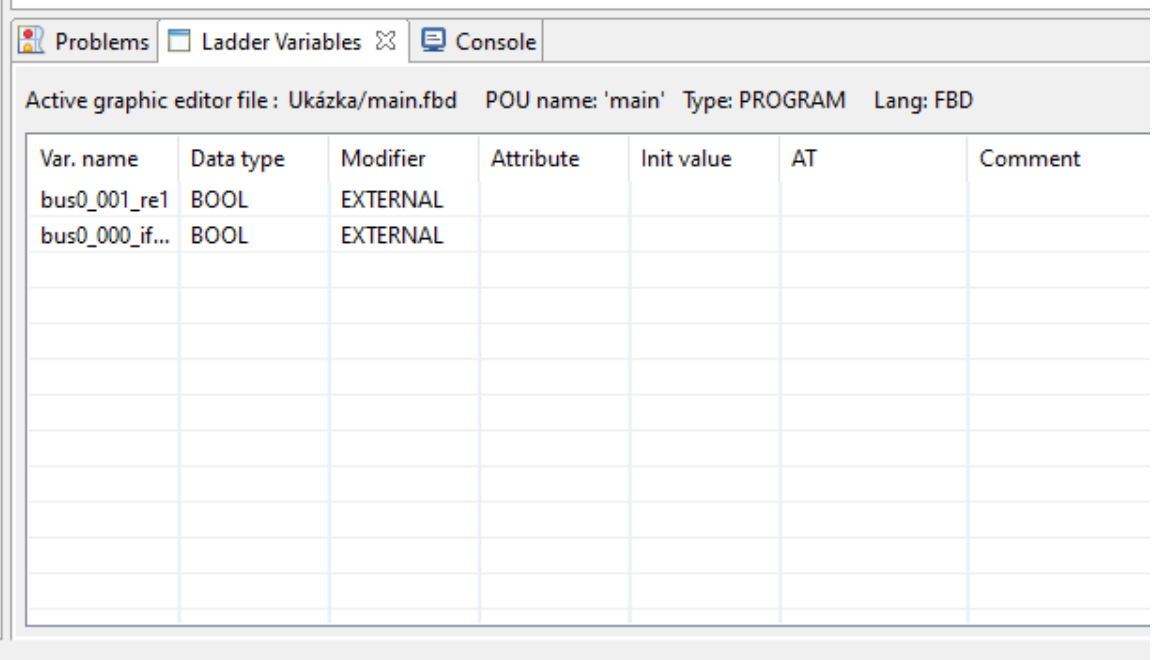

#### *Obrázek 14 - Vyplněná tabulka variables*

<span id="page-20-1"></span>Tímto jsme definovali oba elementy jako vstupy a výstupy programu. Teď už nám jen stačí poslat ze vstupy signál na výstup. V menu "Elements" zvolíme "Block" a vyhledáme blok "MOVE BOOL" a vložíme jej mezi vstup a výstup. Tento blok jen na výstupu replikuje signál ze vstupu, a proto je pro naše potřeby ideální. V základní knihovně je však předdefinovaných bloků nespočet. Všechny dostupné bloky a jejich popis je k dispozici z [6]. Poté nám jen stačí propojit vstup tohoto bloku s naším vstupem a jeho výstup s naším výstupem. Tím je program hotov.

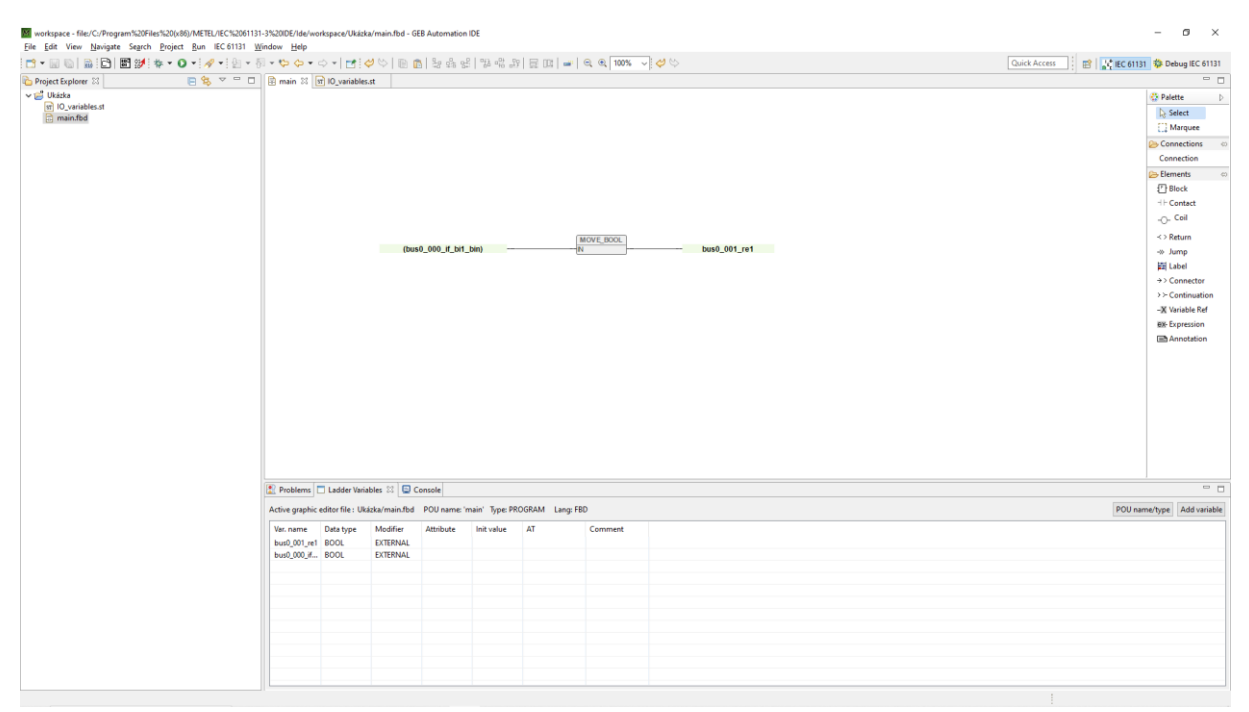

*Obrázek 15 - Výsledný program main*

#### <span id="page-21-1"></span>**2.4.2. Simulace a spuštění programu**

<span id="page-21-0"></span>Výsledný program nám již jen stačí spustit. I v této oblasti nám studio poskytuje několik možností. Pravým kliknutím na náš projekt se nám otevře menu. Hned pod tlačítkem, které jsme požívali na tvorbu POU pak máme dvě možnost "Run as" a "Debug as", které se obě dále větví na "GEB Application" a "GEB Simulator". Než si jednu z těchto možností zvolíme, rozeberu účely těchto možností:

- Debug as Simulator program se neodešle na jednotku, ale otevře se nám jeho simulace přímo ve studiu (Obr.16). V této simulaci můžeme přímo na počítači měnit stav vstupů a výstupů a ověřit tak funkčnost programu.
- Debug as Application program se nahraje na řídicí jednotku, ale opět se nám ukáže prostředí podobné jako v případě simulace. Se vstupy a výstupy již sice nemůžeme interagovat, ale při běhu programu na jednotce vidíme jejich stavy a také logické stavy mezi jednotlivými bloky a hradly. Program však není na jednotce uložen a při odpojení ethernetového kabelu se program zastaví. Tato možnost je tak ideální pro fyzické testování programu nebo pro hledání místa chyby při nefunkčnosti programu.
- Run as Application program se nahraje do paměti řídicí jednotky a spustí se. Nemáme však již k dispozici žádné údaje o jeho běhu. Vhodné pro nahrání finální verze programu do řídicí jednotky.

| File Edit View Navigate Search Project Run IEC 61131 Window Help                                                                                                    | M workspace - file:/C:/Program%20Files%20(x86)/METEL/IEC%2061131-3%20IDE/Ide/workspace/Ukázka/main.fbd - GEB Automation IDE |                                              | $\sigma \times$<br>$\overline{\phantom{a}}$                                                                                                    |
|----------------------------------------------------------------------------------------------------|----------------------------------------------------------------------------------------------------|----------------------------------------------|----------------------------------------------------------------------------------------------------|
|                                                                                                    |                                                                                                    |                                              | Quick Access<br>■ 【 】 LC IEC 61131 【 】 Debug IEC 61131                                                                                                    |
| VO variables 33 (8) Variables                                                                                                    | □ □   存 Debug 33                                                                                                    | ※ ▽ □ □ □ Console 33                         | . XX & BB BB BB C-D-D-                                                                                                    |
| Digital inputs<br>%IX0.5.4.0<br>%IXO.5.5.0<br>%X1.0.0.1<br>\$XX1.1.3.0<br>%IX1.1.6.0<br>%IX1.1.10.0                                                                                                    | A V D Ukázka (sim) [GEB simulator]<br>V <sup>22</sup> Ukázka (sim)<br><sup>O</sup> Thread[1]<br>GEB Interpreter             | Ukázka (sim) [GEB simulator] GEB Interpreter |                                                                                                    |
| %XX1.1.12.0<br>%DX1001.0.0.1<br>%DX1001.1.3.0<br>%DX1001.1.6.0<br>%IX1001.1.10.0                                                                                                    |                                                                                                    | $\epsilon$                                   | $\rightarrow$                                                                                                    |
| %IX1001.1.12.0                                                                                                    | main 23 x 10_variables.st                                                                                                   |                                              | $-$<br><b>C</b> Palette<br>$\mathbb{R}$                                                                                                    |
| Digital outputs<br>%QX0,0,0,0<br>%QX0.0.0.1<br>%QX0.0.0.2<br>%QX0.0.0.3<br>%QX0,0,0,4<br>%QX0.0.0.5<br>%QX0.0.0.6<br>%QX0.0.0.7<br>%QX0.0.0.8<br>%QX1.1.3.0<br>%QX1.1.6.0<br>%QX1.1.10.0<br>%QX1.1.12.0<br>%QX1.4.1.0<br>%QX1.4.2.0<br>%QX1.4.4.0<br>%QX1.4.5.0<br>%QХ1001.1.3.0 ●<br>%QX1001.1.6.0<br>%QX1001.1.10.0<br>%QX1001.1.12.0<br>%QX1001.4.1.0<br>%QX1001.4.2.0<br>%QX1001,4.4.0<br>%QX1001.4.5.0<br>Analog inputs<br>%ID0.0.0.0 0<br>%IW0.5.0.2 0<br>%IW0.5.0.3 0<br>%IW0.5.4.0 0<br>$\checkmark$ | (bus0_000_if_bi1_bin)                                                                                                    | <b>MOVE_BOOL</b><br>bus0_001_re1             | $\triangleright$ Select<br>Marquee<br><b>Connections</b><br>Connection<br><b>Elements</b><br><b>Block</b><br>$+$ Contact<br>-O-Coil<br>$\prec$ > Return<br>$-$ <sup>0</sup> Jump<br><b>Ed</b> Label<br>+> Connector<br>> > Continuation<br>-X Variable Ref<br><b>BX-Expression</b><br><b>Eth</b> Annotation |

*Obrázek 16 - Ukázka prostředí simulátoru*

<span id="page-22-0"></span>Jakou možnost si zvolíme záleží již na našich aktuálních záměrech. Tímto jsme dokončili programování demonstračního programu a můžeme pokračovat v programování podle našich konkrétních potřeb.

# <span id="page-23-0"></span>**3. Vlastní konstrukce**

Po přiblížení metodického postupu práce s jednotkou se budu ve zbývajících kapitolách mé práce věnovat vlastnímu řešení modelu řízeného jednotkou IPLOG.

#### <span id="page-23-1"></span>**3.1. Návrh modelu a jeho konstrukce**

Jako první se zaměřím na problematiku výběru vhodného modelu pro demonstraci a vytvoření jeho nosné konstrukce.

#### **3.1.1. Výběr vhodného zařízení pro realizaci**

<span id="page-23-2"></span>Prvním krokem projektu byl výběr vhodného průmyslového zařízení na provedení demonstrace. Při tomto výběru jsem zohledňoval několik faktorů – osobní preference a zájem, náročnost na realizaci a průmyslové využití. Po zohlednění prvních dvou faktorů jsem výběr zúžil na "Průmyslový výtah" a "Dopravní pás – simulace pásové výroby" z nichž mi druhá varianta přišla více splňující zmíněné třetí kritérium.

#### **3.1.2. Fyzické vlastnosti modelu**

<span id="page-23-3"></span>V předchozím kroku jsme vybrali dopravní pás jako vhodný model pro naší demonstraci. Dalším krokem v realizaci byl návrh samotného modelu a jeho vlastností. Jelikož chceme demonstrovat pásovou výrobu, bude náš model představovat pásovou linku s několika zastávkami. Na začátku dopravníku bude náklad automaticky naložen na pás. Na konci pásu pak bude umístěn "shazovač", který náklad z pásu shodí. Náčrt schématu celého modelu je vidět na obrázku 17.

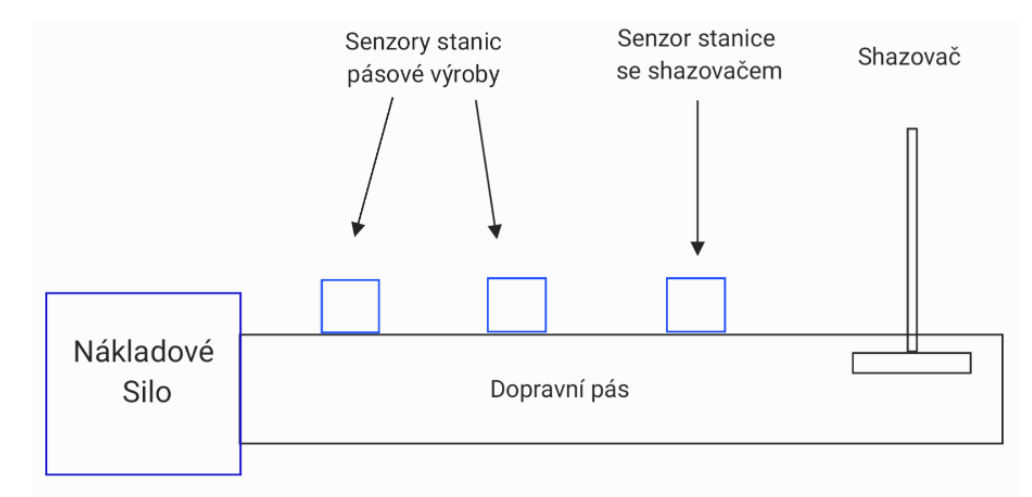

<span id="page-23-4"></span>*Obrázek 17 - Schéma modelu*

#### **3.1.3. Výběr vhodného způsobu konstrukce**

<span id="page-24-0"></span>Následným krokem byl výběr vhodného způsobu nosné konstrukce modelu. Jelikož je model vlastně prototyp, byla hlavním faktorem v této kategorii nízká náročnost vytvoření konstrukce, ale také možnost její lehké změny, ke které bude v rámci postupného vývoje modelu jistě často docházet. Z tohoto důvodu je i v doporučení pro realizaci bakalářské práce navrhnuto model realizovat pomocí stavebnic Lego nebo Merkur. Zvážené výhody a nevýhody těchto možností shrnuje Tabulka 2.

<span id="page-24-2"></span>

| Lego                                   |                | <b>Merkur</b>                                        |                                                             |
|----------------------------------------|----------------|------------------------------------------------------|-------------------------------------------------------------|
| Výhody                                 | Nevýhody       | Výhody                                               | Nevýhody                                                    |
| Rychlé spojování a<br>změny konstrukce | Nižší odolnost | Vysoká odolnost                                      | Pomalejší<br>konstrukce a její<br>změny – šroubování        |
| Větší tolerance<br>vzdáleností         | Vyšší cena     | Obsahuje ideální<br>součástky pro<br>pohyblivé části | Dírky v merkuru<br>v jasné vzdálenosti -<br>limit tolerance |

*Tabulka 2 - Výhody a nevýhody uvažovaných způsobů konstrukce*

Po zvážení těchto parametrů jsem nakonec zvolil stavebnici Merkur. Ačkoliv Lego (zejména Lego Technic) také obsahuje různé hřídele a ozubená kola, robustnost těchto komponent je díky jejich plastovému provedení výrazně nižší než právě u Merkuru. Samotná konstrukce Merkuru je také výrazně blíž skutečným strojům.

#### **3.1.4. Vytvoření podpůrné konstrukce pro elektrické prvky**

<span id="page-24-1"></span>Nedílnou součástí konstrukce modelu jsou i podpůrné prvky pro elektroniku. Elektronice jako takové se budu věnovat v dalších kapitolách této práce, zde bych proto zhodnotil opravdu jen fyzickou konstrukci, na které jsou potom tyto prvky připevněny.

Při konstruování těchto částí se naplno projevil dříve zmíněný nedostatek stavebnice Merkur, a to neflexibilita co se týče vzdáleností. Merkur má všechny svoje díly dělané na celé centimetry, což v tuto chvíli přestalo dostačovat. Některé senzory musely být připevněny s tolerancí na jednotlivé milimetry, což nebylo v silách stavebnice. Bylo proto potřeba zvolit metodu, která by suplementovala Merkur v oblastech, které jsou pro něj problematické, ale musela být zároveň se stavebnicí plně kompatibilní. Jediná mně dostupná technologie splňující oba tyto požadavky byl 3D tisk. V programu CAD jsem tedy navrhl jednotlivé konstrukční prvky tak, aby byly zároveň kompatibilní se stavebnicí. Na obrázku 18 vidíme návrh jednoho tohoto dílu – konkrétně stojanu na IR senzor, na obrázku 19 poté stejný stojan v praxi, perfektně kompatibilní se stavebnici Merkur. Symbiózu 3D tisku a Merkuru jsem poté používal napříč celým projektem a velice se osvědčila.

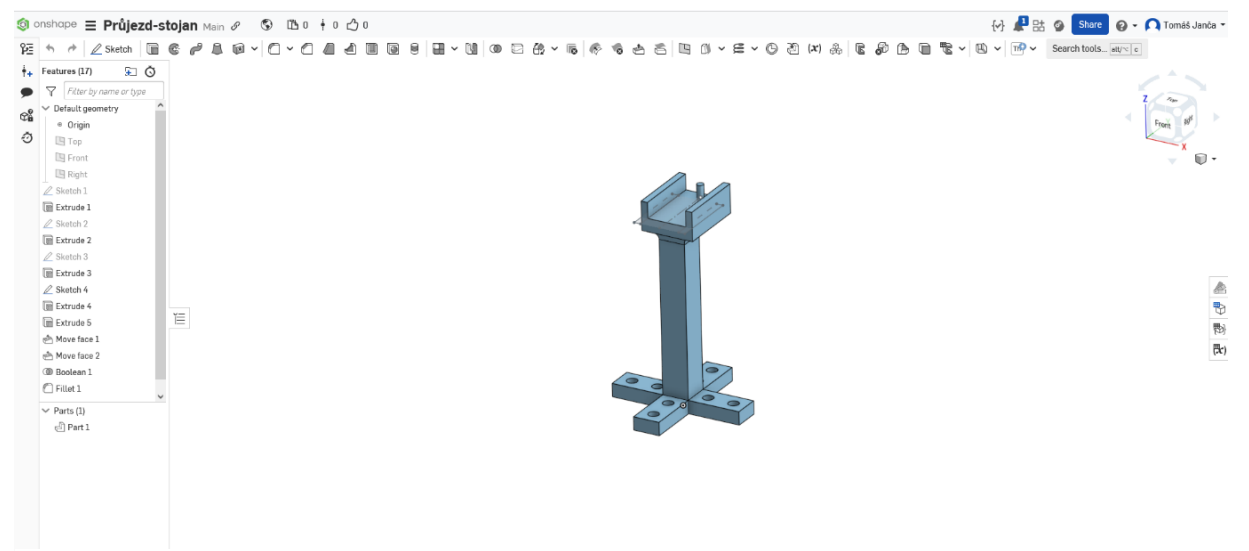

*Obrázek 18 - Návrh Stojanu na IR senzor*

<span id="page-25-1"></span><span id="page-25-0"></span>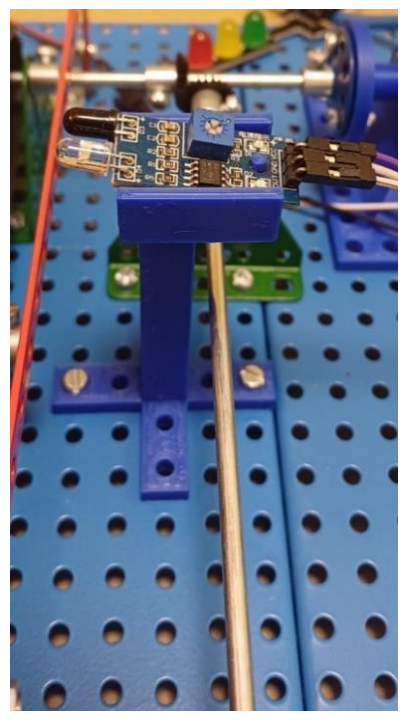

*Obrázek 19 - Stojan na IR senzor v praxi*

#### <span id="page-26-0"></span>**3.2. Elektronicko-mechanická část modelu**

Samotná fyzická konstrukce samozřejmě pro funkční model nestačí. V této kapitole tak ve stručnosti popíši elektronické a mechanické specifikace jednotlivých funkčních bloků modelu.

#### **3.2.1. Konstrukce a pohon pásu, signalizace jeho spuštění**

<span id="page-26-1"></span>Prvním krokem samotné konstrukce byla stavba dominantního prvku modelu – pásu samotného. S tímto se pojil také výběr konkrétního gumového pásu, ve kterém se opět osvědčil výběr stavebnice merkur, jelikož bylo možno použít přímo pásy Merkur určené na modely traktorů a stavební techniky. Jediným problémem tohoto řešení je příliš krátká délka těchto pásu, a tudíž je nutné použít 2 pásy za sebou. Toto řešení se však zatím neprojevilo jako problematické.

Celý pás byl tak bezproblémově zkonstruován za použití pouze Merkur dílů. Jeho konstrukci můžeme vidět na obrázku 20.

Samotný pohon pásu je zajišťován 12 V DC motorem se 60 otáčkami za minutu [7]. Pro upevnění motoru ve správné výšce byl opět využit 3D tisk, který byl také použit pro převedení točivého momentu motoru na Merkurovou soustavu os, které pohání samotné pásy. Uspořádání těchto os je možné vidět na obrázku 21.

Signalizace spouštění pásu prošla dvěma prototypy. První realizace využívala IR senzor překážky [8], který měl snímat náklad na pásu – viz obrázek 22. I přes inzerovaný dosah až 40 cm nepřekročila reálná efektivní vzdálenost detekce 15 cm, což bylo zcela nedostatečné. Zvolil jsem proto způsob IR brány [9] – viz obrázek 23, kdy na jednom konci pásu je přijímač a na druhé vysílač IR světla. Pokud je proud světla nepřerušen, víme, že na pásu náklad není, dojde-li k jeho přerušení, víme že je na pásu přítomen náklad.

<span id="page-26-2"></span>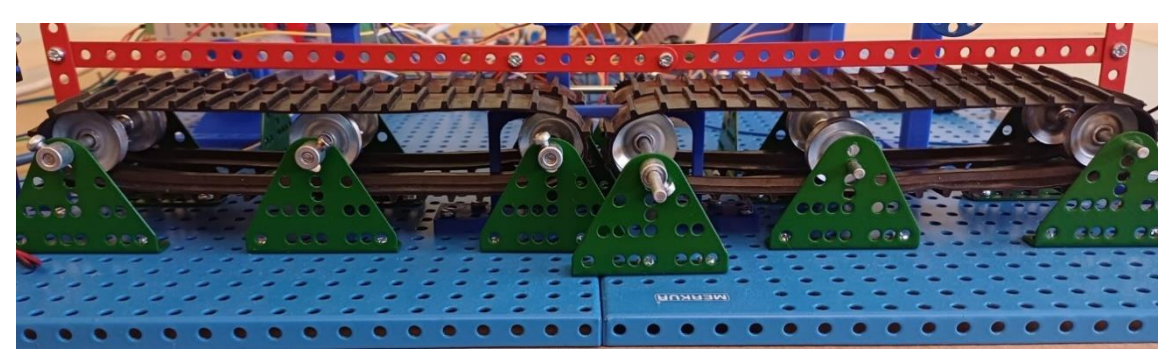

*Obrázek 20 - Detail na konstrukci pásu*

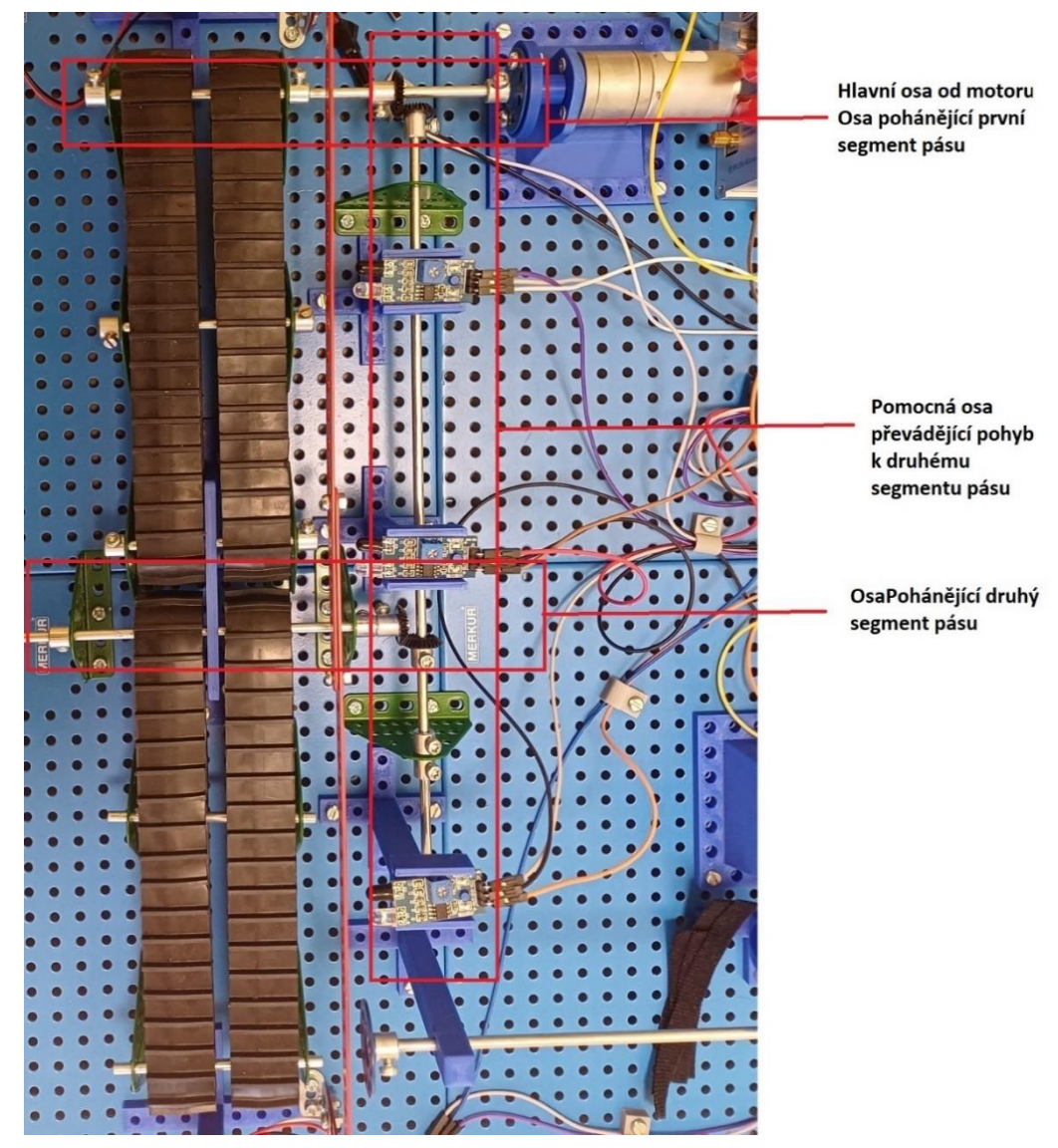

*Obrázek 21 - Ukázka systému pohánějící pás*

<span id="page-27-1"></span><span id="page-27-0"></span>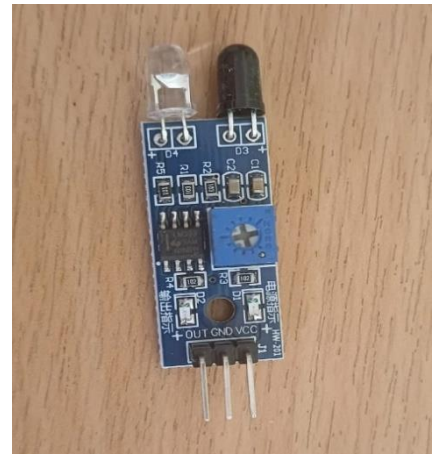

*Obrázek 22 - IR senzor překážky*

<span id="page-27-2"></span>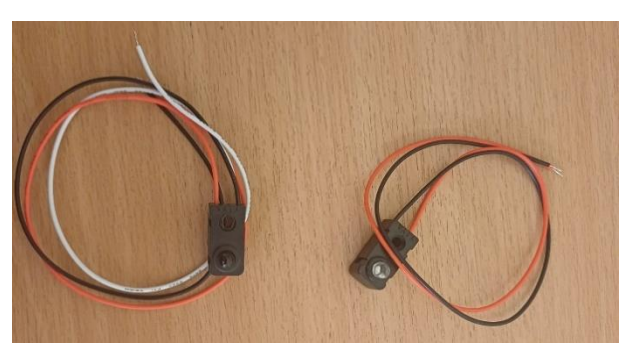

*Obrázek 23 - Senzory tvořící IR bránu*

#### **3.2.2. Realizace stanic pásové výroby**

<span id="page-28-0"></span>Pro jednotlivé stanice, které simulují pásovou výrobu, jsou použity IR senzory překážek [8], které jsem zmínil v předchozí kapitole. Pro detekci průjezdu nákladu je jejich omezený dosah zcela dostačující. Samotnou funkcí stanice se budu detailněji věnovat v kapitole o použitém softwaru.

#### **3.2.3. Realizace shazovače**

<span id="page-28-1"></span>Shazovač na konci pásu je díky stylu svého pohybu nejkomplexnější mechanickou komponentou modelu. Při jeho realizaci bylo potřeba vyřešit několik stěžejních problémů:

- Převod točivého momentu na pohyb posuvný
- Správně detekovat dokončení otáčky tj. shození nákladu
- Nastavit správnou rychlost shozu pro nepoškození nákladu.

Pro vyřešení prvního bodu jsem zvolil řešení typu "pumpa", které můžeme vidět načrtnuto na obrázku 24. Nejobtížnější bylo zvolit správný rozměr hnacího kola, aby byl pohyb shazovače přesně tak dlouhý, jak potřebujeme. Realizaci tohoto systému pomocí 3D tisku vidíme poté na obrázku 25.

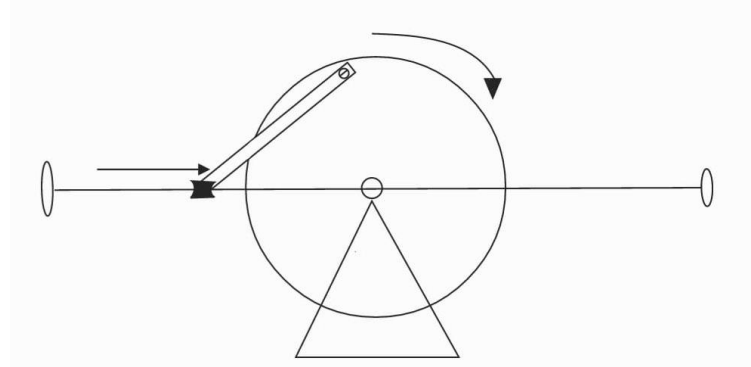

<span id="page-28-2"></span>*Obrázek 24 - Náčrt funkčnosti shazovače – model pumpa*

<span id="page-28-3"></span>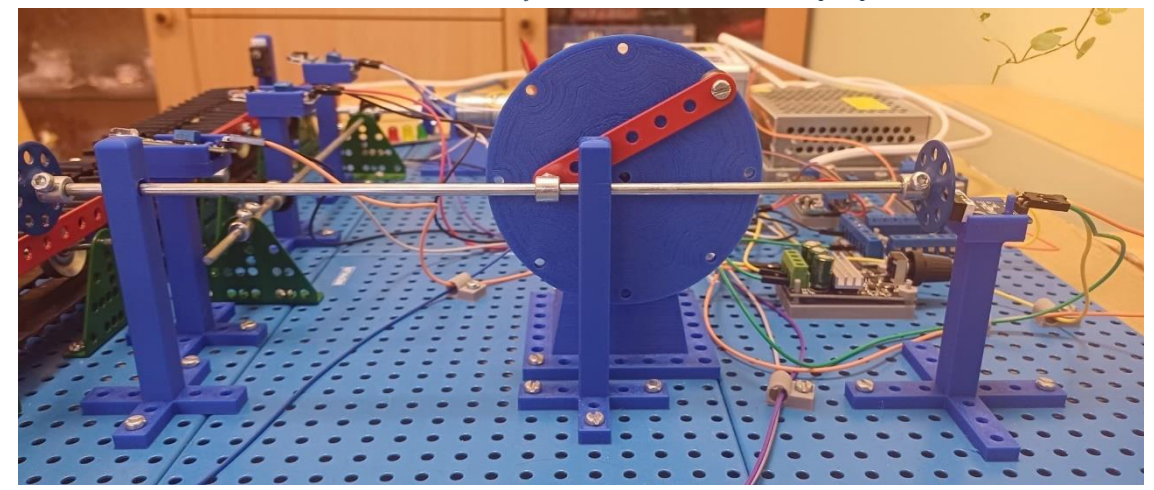

*Obrázek 25 - Mechanická konstrukce shazovače v praxi*

Jako řešení druhého bodu byly testovány dvě alternativy:

- Doraz konce osy shazovače na dorazový senzor
- Detekce magnetu umístěného na konci osy pomocí Halovy sondy

Po otestování těchto dvou alternativ jsem došel k závěru, že detekce magnetu není dostatečně přesná pro správné změření dokončení otáčky a zvolil jsem tedy způsob detekce dorazu. Detail na dorazový senzor [10] vidíme na obrázku 26.

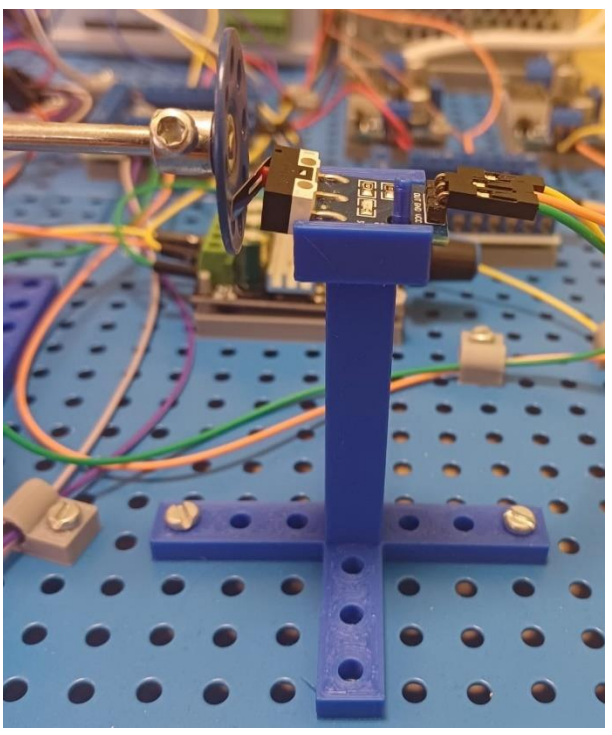

*Obrázek 26 - Detekce dokončení otáčky pomocí dorazového senzoru*

<span id="page-29-0"></span>Pro vyřešení třetího bodu jsem opět porovnával 2 alternativy:

- Fyzická redukce rychlosti otáčení pomocí soustavy ozubených kol
- Elektronická redukce otáček za pomocí pulzní modulace

Z těchto dvou alternativ mi přijde smysluplnější varianta elektronického zpomalení motoru, jelikož je realizačně jednodušší, a také umožňuje dynamicky měnit rychlost motoru, kdežto pro změnu rychlosti u ozubených kol by se muselo opět celé ústrojí předělat. Použitý pulzní modulátor [11] vidíme na obrázku 27.

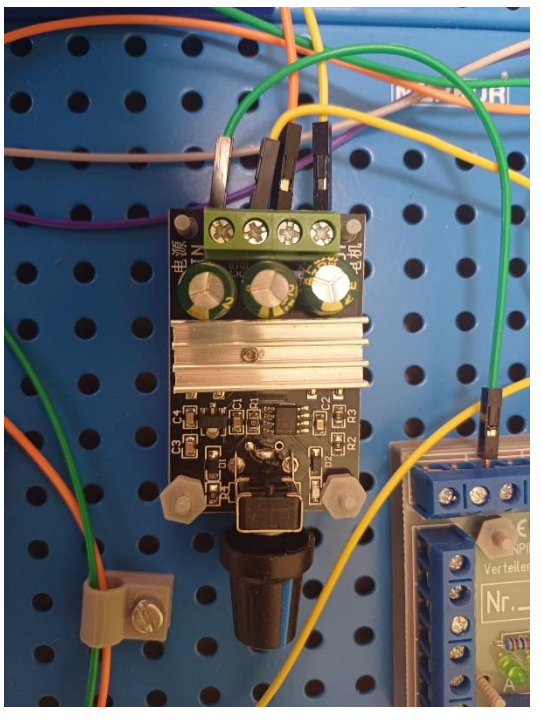

*Obrázek 27 - Použitý pulzní modulátor pro zpomalení otáček shazovače*

#### <span id="page-30-1"></span>**3.2.4. Realizace nakládacího sila**

<span id="page-30-0"></span>Při řešení automatického nákladového sytému byla největší překážkou nemožnost jednoduchého ovládání krokového motoru řídicí jednotkou. Pohybová soustava nakladače tak musela být navržena tak, aby vyhovovala spíše dlouhému plynulému pohybu DC motorů než kratším a přesným pohybům dosažitelných pomocí krokových motorů. Hlavní součástí konstrukce nakladače se tak stalo nákladové silo (Obr. 28), které využívá plynulý pohyb velkého nákladového kola, kterým přesouvá krabičky ze zásobníku na pás. Návrh nákladového kola v návrhovém prostředí je ukázán na obrázku 29. Toto kolo je poháněno 6 V DC motorem s 12 otáčkami za minutu [12], což se během testování ukázalo jako ideální kombinace rychlosti a spolehlivosti. Kromě DC motoru nepřináší silo žádnou další elektroniku a využívá informace ze senzorů, které jsou již na modelu nainstalovány pro provoz předešlých stanic. Tento proces bude podrobně popsán v kapitole věnující se softwaru modelu.

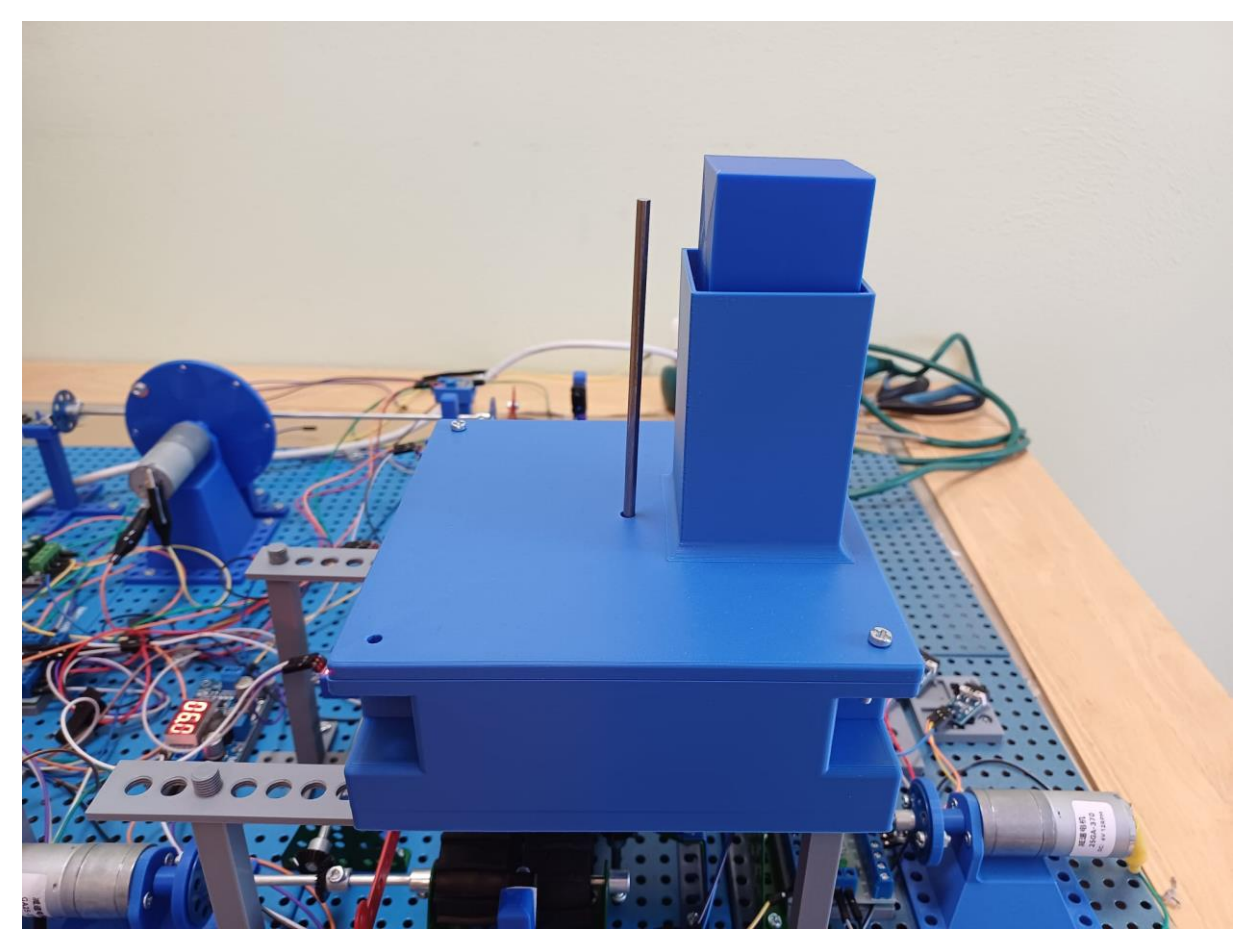

*Obrázek 28 - Nákladové silo*

<span id="page-31-0"></span>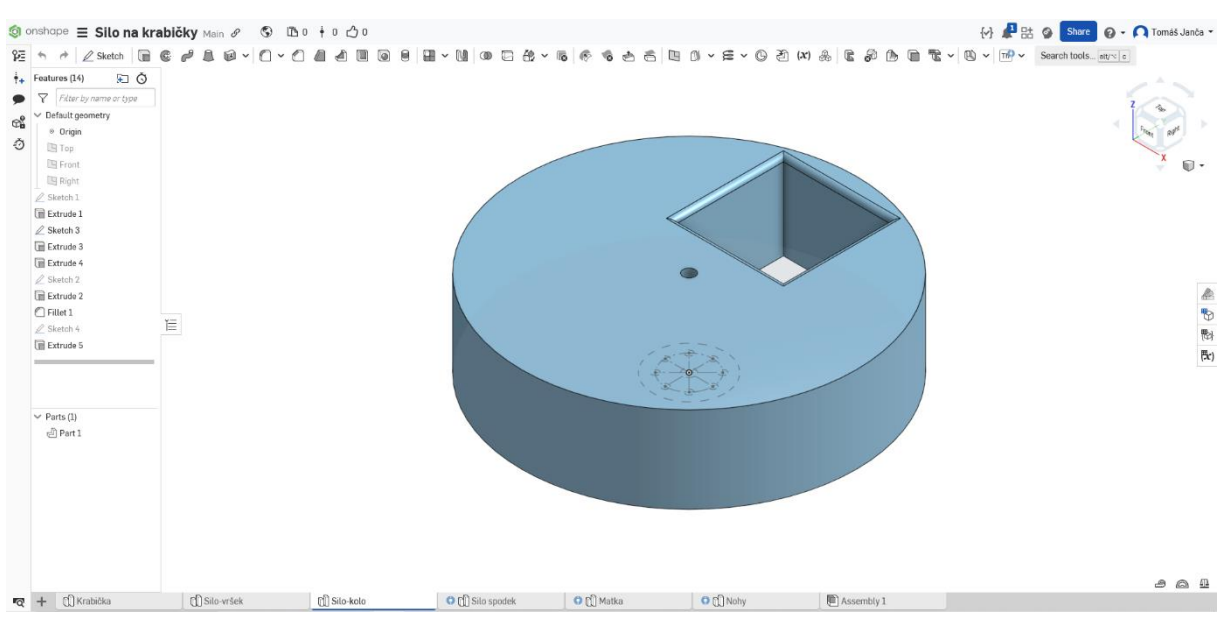

<span id="page-31-1"></span>*Obrázek 29 - Nákladové kolo*

#### **3.2.5. Prvky pro interakci s uživatelem**

<span id="page-32-0"></span>V průmyslovém provozu je velice důležité, aby obsluha měla jednak aktuální a také přesné informace o stavu stroje a mohla jej také jednoduše ovládat, proto je nezbytné vybavit model prvky pro komunikaci s obsluhou. Pro ovládání stroje jsou k dispozici dvě tlačítka [10] (Obr. 30). Pro sledování běhu stroje 4 LED diody [13] (Obr. 30) a barevný semafor [14] (Obr. 31). Tlačítka slouží k zapínaní a vypínání dopravníku. LED diody uživatele informují, jakou činnost dopravník právě vykonává a semafor nám poskytuje informace o případných chybách modelu. Za tímto účelem byl na konec pásu naistalován čtvrtý IR senzor překážky [8]. Pokud dojde k sepnutí tohoto senzoru, víme, že se náklad nachází v místě, kde by být správně neměl, a tím dostáváme chybový stav. Dopodrobna bude činnost těchto prvků popsána v příslušné části kapitoly věnující se softwaru těchto součástek.

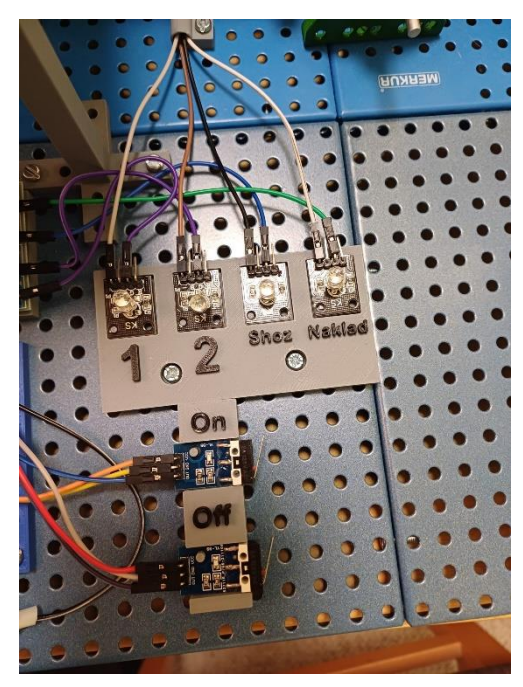

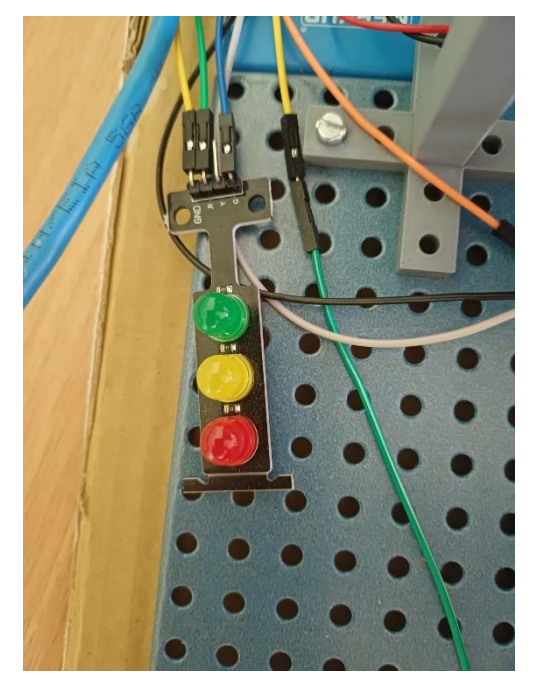

*Obrázek 30 - Ovládací tlačítka a LED diody Obrázek 31 - Semafor pro indikaci chybových stavů*

### <span id="page-32-3"></span><span id="page-32-2"></span>**3.2.6. Další použité elektronické prvky**

<span id="page-32-1"></span>Krom elektronických komponent zastávajících konkrétní koncové funkce modelu byly v modelu použity i další podpůrné komponenty, bez kterých by realizace nebyla možná a kterým bych se rád věnoval v této kapitole.

### **3.2.6.1. Napájecí zdroj**

K napájení celého modelu byl využit spínaný zdroj 24 V/4,16 A [15] (Obr.32). Díky voltáži tohoto zdroje jej bylo možno využít na přímé napájení řídící jednotky i všech ostatních komponent.

#### **3.2.6.2. Step-Down měniče**

Všechny použité komponenty kromě řídicí jednotky samotné jsou však stavěny na nižší napětí než 24 V dodávaných zdrojem. Pro jejich bezproblémové zapojení byly využity stepdown měniče [16] (Obr.33). Pro jejich lehčí použití a také za účelem přehlednosti jsem vybral měniče s integrovaným voltmetrem výstupního napětí. V modelu jsou využity celkem 3 měniče. Dva z nich jsou napojeny přímo na zdroj a provádí převod 24 V  $\rightarrow$  12 V, respektive 24 V  $\rightarrow$  5 V. Třetí poté provádí dodatečný převod 12 V  $\rightarrow$  6 V, který je potřebný pouze pro DC motor pohánějící nákladové silo.

#### **3.2.6.3. Svorkovnice**

Pro jednodušší sestavování modelu jsem zvolil možnost šroubovaných svorkovnic namísto pájení jednotlivých kabelů. Použité svorkovnice [17] můžeme vidět na obrázku 34. Výstupy ze zmíněných měničů jsou vyvedeny každý do jedné svorkovnice, ze kterých jsou napájeny jednotlivé komponenty modelu. Okruh 5 V slouží k napájení všech senzorů a signalizačních LED. Okruh 12 V poté napájí dva DC motory – motor pohánějící pás a motor pohánějící shazovač.

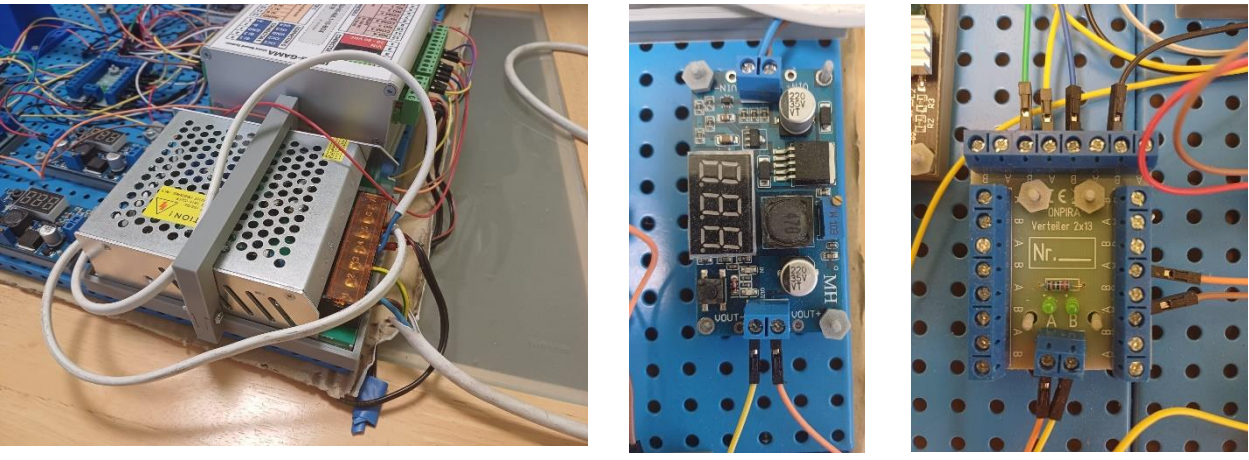

*Obrázek 32 - Napájecí zdroj Obrázek 33 - Step-*

<span id="page-33-2"></span>

<span id="page-33-3"></span>*Down měnič Obrázek 34 - Svorkovnice*

## <span id="page-33-1"></span><span id="page-33-0"></span>**3.3. Řídící program modelu**

Ani nejlepší elektronika by nemohla fungovat bez řídicí jednotky a programu, který ji ovládá. V této kapitole nastíním řídící software, který jsem pro dopravník vytvořil. Nejprve projdu programy jednotlivých vlastních funkčních bloků, které spolu ve výsledku tvoří hlavní řídicí program modelu. Ten celkově shrnu ke konci této kapitoly.

#### **3.3.1. Funkční blok Paměť**

<span id="page-34-0"></span>Blok "Paměť" je jeden ze dvou bloků v mém projektu, který je realizován metodou ST (Structured text), tedy přímým psaním kódu. Jeho syntaxi můžeme vidět na obrázku 35. Jedná se o pomocný blok, který přímo neovládá žádnou komponentu modelu, ale jehož funkce je důležitá při realizaci dalších funkčních bloků.

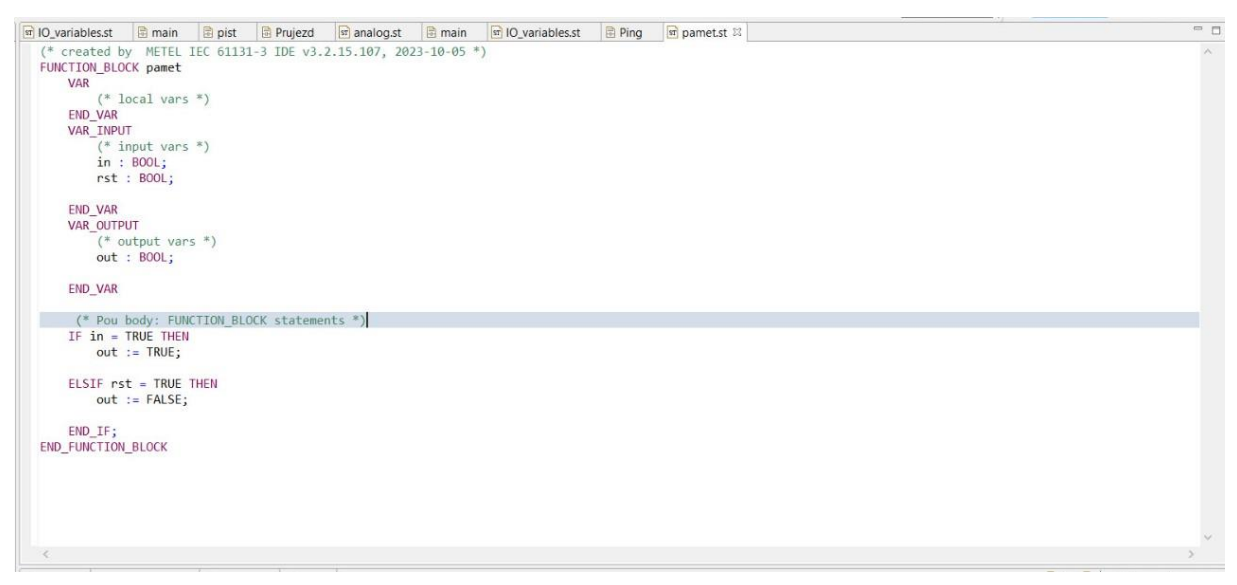

#### *Obrázek 35 - Funkční blok Paměť*

<span id="page-34-1"></span>Blok "Paměť" disponuje dvěma vstupy (in, rst) a jedním výstupem (out). Cílem tohoto bloku je pamatovat si stav logické jedničky, dokud není vyresetován. Pokud na vstup "in" přivedeme logickou 1, blok nastaví výstup "out" rovněž do tohoto stavu. Výstup ve stavu logické jedničky zůstává, i když se již jednička na vstupu "in" nenachází. K vynulování výstupu dochází až ve chvíli, kdy je přiveden signál  $(log.1)$  na vstup "rst". [3]

#### **3.3.2. Funkční blok Analog**

<span id="page-35-0"></span>Blok "Analog" je druhým příkladem programování pomocí ST. IPLOG má bohužel pouze 2 digitální vstupy, což je pro náš model zcela nedostatečné. Funkcí bloku Analog je tak převádět signály z analogových vstupů jednotky do digitální podoby. Jeho syntaxi vidíme na obrázku 36.

÷ n

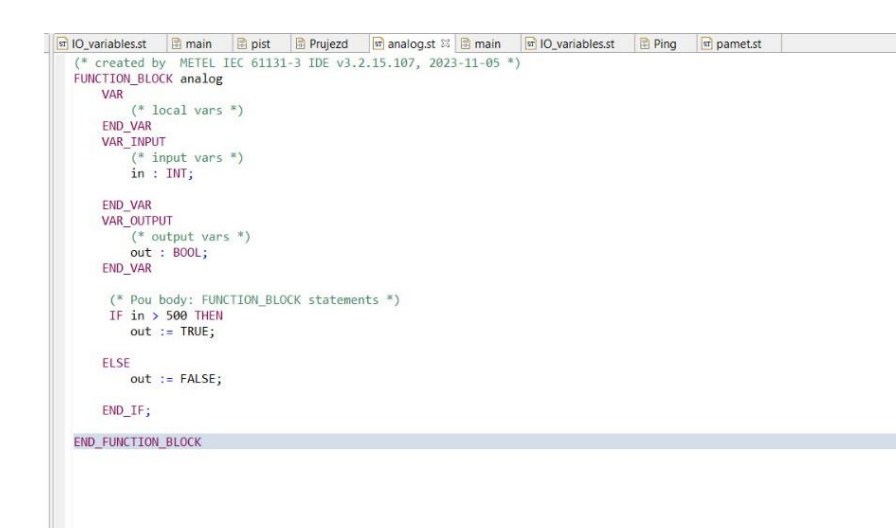

#### *Obrázek 36 - Funkční blok Analog*

<span id="page-35-1"></span>Blok disponuje jedním vstupem "in" a jedním výstupem "out". Na vstup "in" přichází analogový signál "INT" – tedy číslo vyjadřující registrované napětí na analogovém vstupu jednotky v milivoltech. Blok pak má definovanou hranici (v našem případě 500 mV), podle které přepíná svůj digitální výstup do stavu log. 1 nebo log.0.

V programu se ještě nachází blok "analog IR". Jedná se o funkčně stejný blok jako právě Analog, jen s invertovanou logikou. Některé senzory od různých výrobců totiž pracují s opačnou logikou než ostatní. Cílem tohoto bloku je tak zjednodušení výsledného programu.

#### **3.3.3. Funkční blok Ping**

<span id="page-36-0"></span>Tento blok je posledním z ryze pomocných funkčních bloků. Jeho cílem je transformovat kontinuální signál na pulz. Na rozdíl od předešlých bloků je již realizován přímo nákresem (Obr.37).

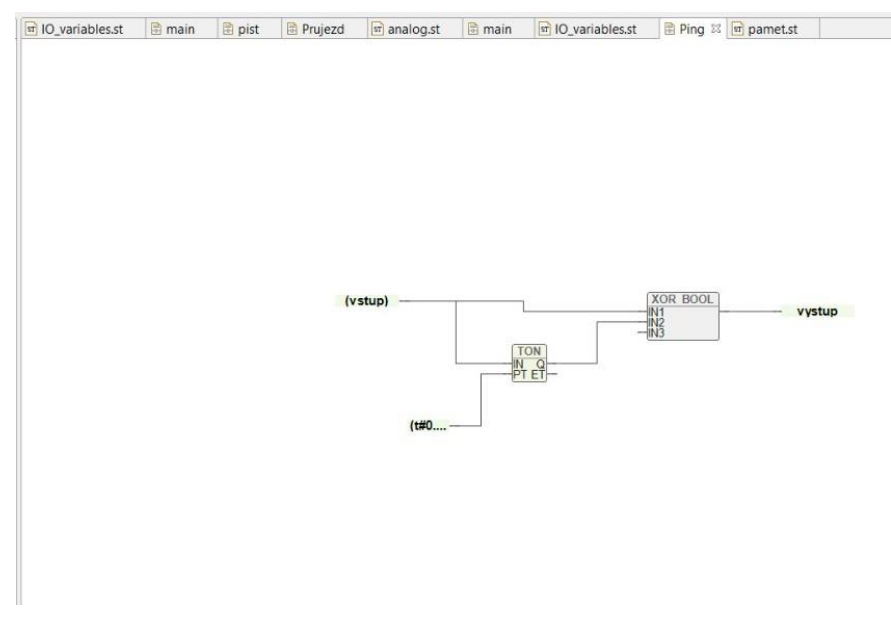

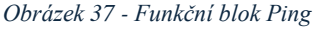

<span id="page-36-2"></span>Blok disponuje jedním vstupem a jedním výstupem. Dále se skládá z hradla XOR a bloku TON, který zpožďuje přechod log.  $0 \rightarrow \log 1$  o nastavený časový interval – v našem případě 0.5 s. Pokud je na vstup přiveden signál, tak právě toto zpoždění způsobí, že na půl sekundy sepne hradlo XOR a vytvoří tak žádaný pulz. Jelikož blok TON způsobuje zpoždění jen pro změnu log. 0 → log.1 a nikoliv při změně log. 1 → log.0, nevytváří tento blok nežádoucí pulz při zpětné změně logických hodnot.

#### **3.3.4. Fukční blok Průjezd**

<span id="page-36-1"></span>Blok Průjezd je první funkčním blokem specificky vytvořeným pro ovládání fyzické komponenty modelu – konkrétně stanice pásové výroby. Jeho schéma můžeme vidět na obrázku 38. Tento blok zpracovává signál s IR senzoru příslušné stanice a až po projetí celého nákladu vydává pokyn k zastavení pásu. Signalizace až po celém projetí nákladu má 2 velké výhody:

- Aplikační pás se po skončení zastávky může bezproblémově rozjet a není potřeba řešit trvající signál ze senzoru, pokud by došlo k zastavení hned při první identifikaci nákladu.
- Praktickou díky tomuto řešení bude stanice fungovat s libovolně dlouhým nákladem, což přispívá její univerzálnosti v průmyslovém použití.

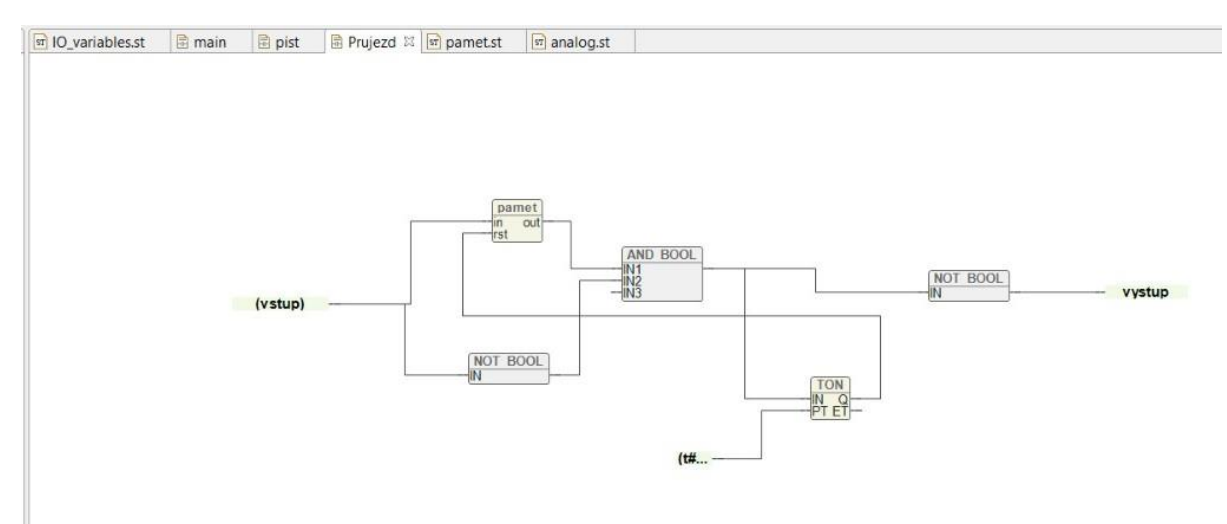

*Obrázek 38 - Funkční blok Průjezd*

<span id="page-37-1"></span>Blok disponuje jedním vstupem a jedním výstupem. Na vstup je přiveden signál z IR senzoru konkrétní stanice, svým výstupem pak blok vydává pokyn k zastavení pásu – výstup na hodnotě log. 0 znamená požadavek k zastavení pásu.

Funkce bloku probíhá v následujících fázích:

- Klidový stav vstup má hodnotu  $log.0 \rightarrow$  horní větev je také log.0, spodní (negovaná) větev má hodnotu log.1 → hradlo AND má na výstupu hodnotu log.0 → výstup má hodnotu log.1 (Pás může jet).
- Prvotní zachycení nákladu senzorem senzor zachytil náklad, vstup se změnil na log.1  $\rightarrow$  horní větev rovněž log.1  $\rightarrow$  spodní větev však log.0  $\rightarrow$  hradlo AND zůstává neaktivní, pás stále může jet
- Náklad projel stanicí, senzor již nevidí překážku vstup padá zpět do log. $0 \rightarrow$  horní větev díky bloku Paměť zůstává na hodnotě log. 1, spodní větev však neguje vstup – tudíž rovněž log.  $1 \rightarrow$  sepnutí hradla AND – nastavení výstupu do log.0 a tím zastavení pásu → signál z hradla AND přiveden rovněž na blok TON s nastaveným zpožděním 3s → po uplynutí nastaveného zpoždění vysílá blok TON signál na resetovací vstup bloku Paměť → reset bloku paměť, horní větev se vrací do stavu log. 0 čímž se rozepíná hradlo AND → výstup nastaven zpět na log.1 – návrat do klidového stavu.

#### **3.3.5. Funkční blok Píst**

<span id="page-37-0"></span>Blok Píst je variací bloku Průjezd speciálně vytvořeným pro poslední stanici se shazovačem. U této stanice bylo třeba kromě samotné aktivace stanice a zastavení pásu rovněž kontrolovat stav a funkčnost shazovače. Strukturu bloku vidíme na obrázku 39.

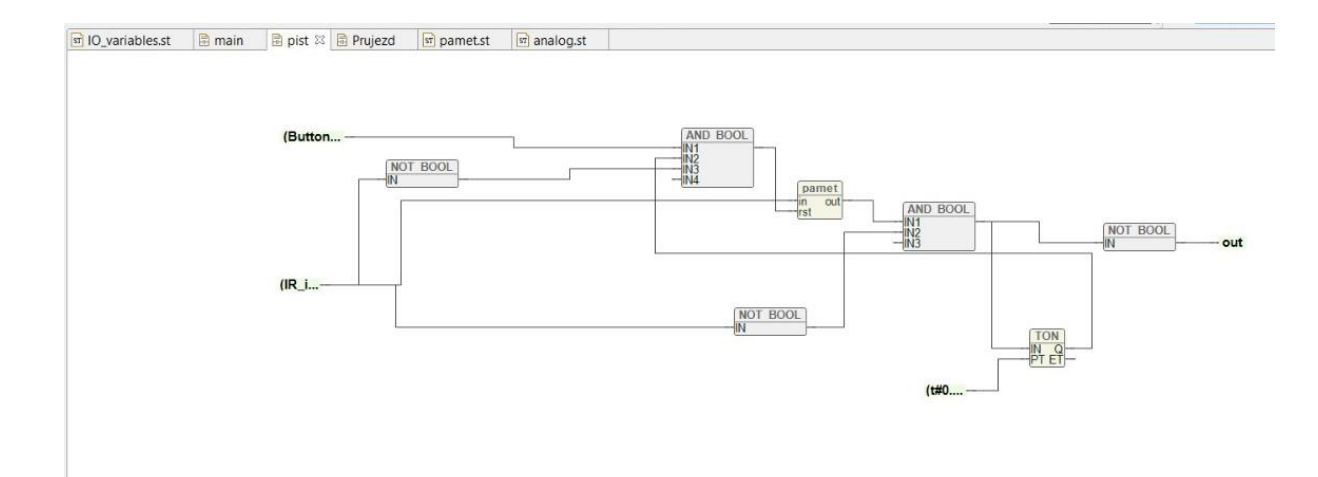

#### *Obrázek 39 - Funkční blok Píst*

<span id="page-38-1"></span>Struktura i funkce bloku jsou velice podobné předchozímu bloku Průjezd. Blok má o jeden vstup navíc (Button), na který je přiveden signál z dorazového senzoru shazovače. Rozdíl funkčnosti bloku oproti Průjezdu se projevuje až v poslední fázi, kdy hlavním signálem pro reset paměťového bloku není zpožděný signál bloku z TON, ale signál z dorazového senzoru indikující návrat shazovače do výchozí polohy a tím pádem dokončení shozu. Jelikož je dorazový senzor shazovače v klidovém stavu sepnutý, je zde i přesto blok TON přítomen, tentokrát však jen se zpožděním 0.5 s, které dává shazovači čas, aby svým pohybem odepnul dorazový spínač a my tak poté mohli detekovat jeho opětovné sepnutí.

#### **3.3.6. Hlavní program**

<span id="page-38-0"></span>Všechny předešle popsané funkční bloky tvoří společně s dalšími hradly výsledný program, řídící celý model. Jeho schéma vidíme na obrázku 40. Díky komplexnosti tohoto programu budu jeho funkčnost popisovat po jednotlivých blocích. Zároveň pro přehlednost propojení programu s modelem jsem vypracoval jsem tabulku (Tab.3), která ukazuje, k jakým konkrétním periferiím řídicí jednotky jsou jednotlivé probrané komponenty a funkční bloky připojeny.

<span id="page-38-2"></span>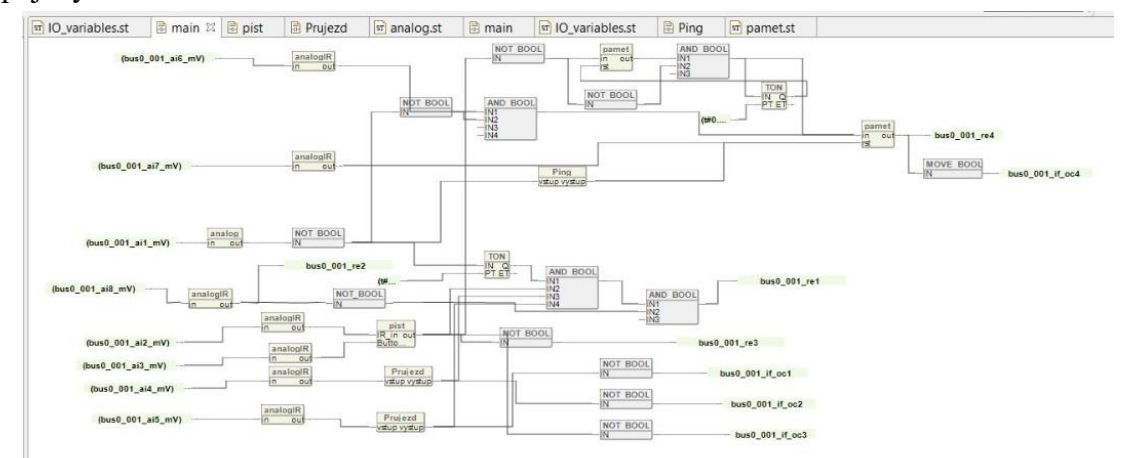

*Obrázek 40 - Hlavní program*

<span id="page-39-0"></span>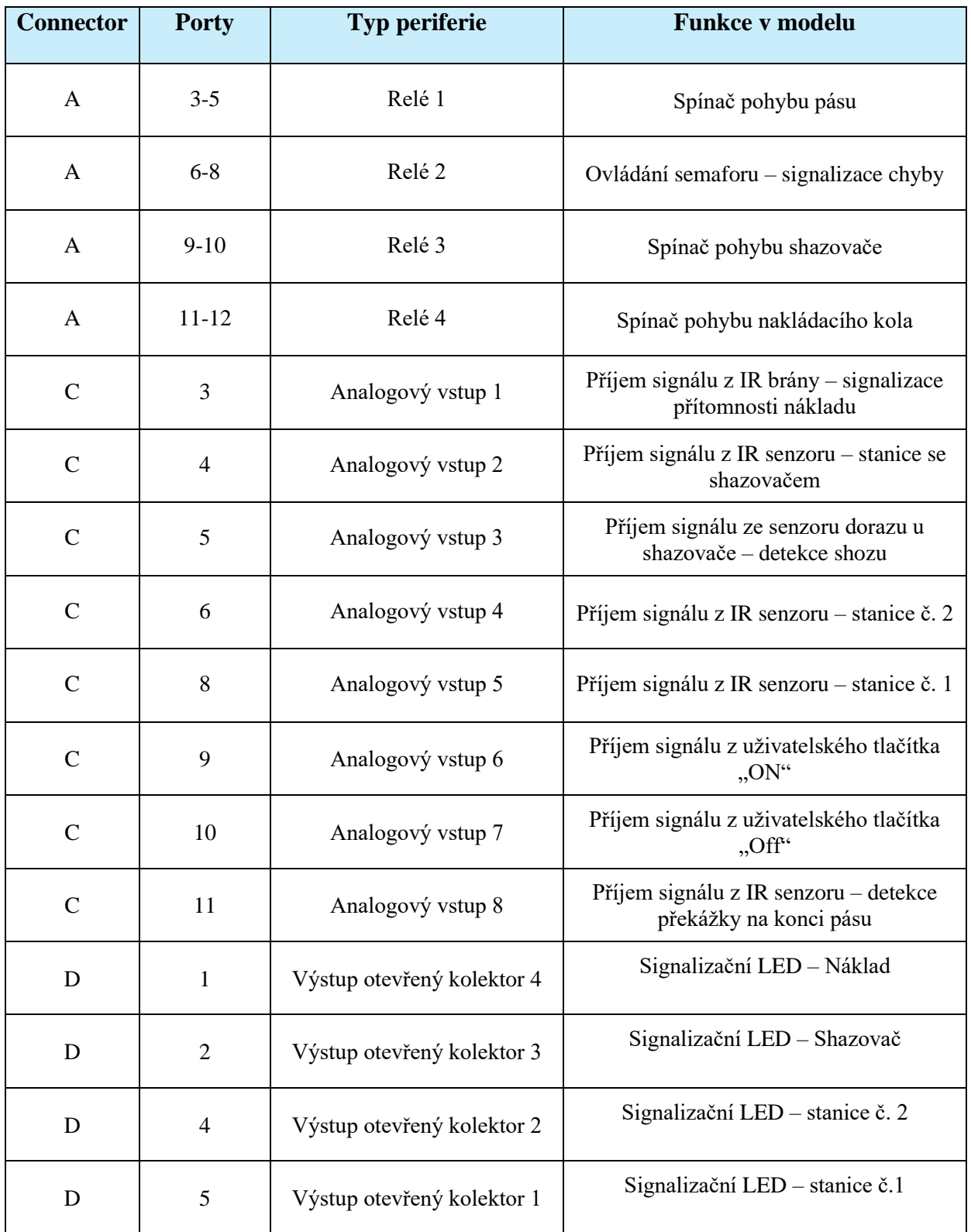

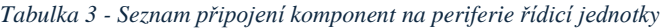

#### **3.3.6.1. Ovládání pohybu pásu**

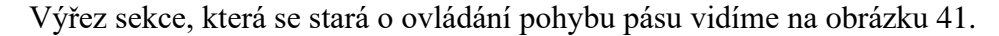

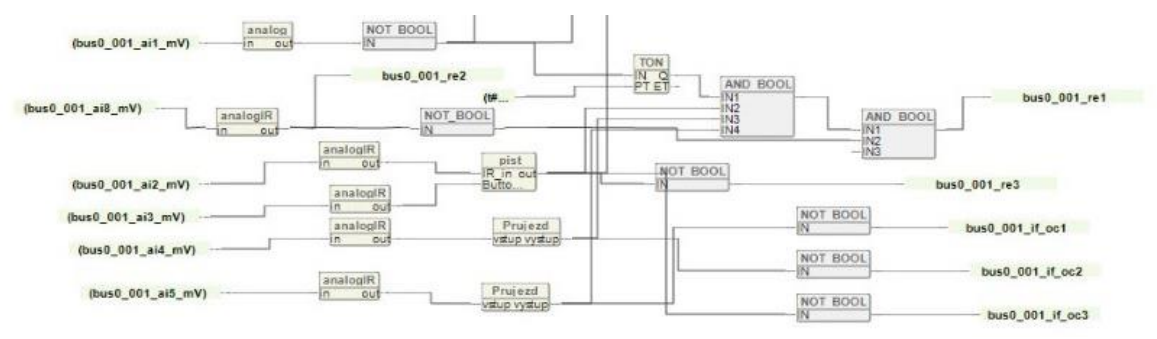

*Obrázek 41 - Sekce ovládající pás*

<span id="page-40-0"></span>Celý pás (výstup re1) je ovládán pomocí velkého hradla AND. Na první vstup tohoto hradla je přiveden signál z IR brány, která sleduje přítomnost nákladu na pásu. Na další vstupy tohoto hradla jsou přivedeny signály z bloků Průjezd (resp. Píst) jednotlivých stanic a také signál z kontrolního IR senzoru na konci pásu. Pokud je tedy na pásu přítomen náklad a žádná ze stanic nevydala pokyn k zastavení pásu, je výstup hradla AND nastaven na log.1 a pás se pohybuje.

V této sekci také můžeme vidět vyvedení signálu ze stanice Píst k motoru shazovače (výstup re3), vyvedení signálů z jednotlivých stanic na informační LED (výstup oc1-3) a vývod signálu z kontrolního senzoru na semafor (výstup re2).

#### **3.3.6.2. Ovládání nákladového sila a uživatelských vstupů**

Druhá půlka hlavního programu má na starosti ovládání nákladového sila a zpracovávat uživatelské vstupy – tlačítka on, off. Výřez této sekce hlavního programu vidíme na obrázku 42.

<span id="page-40-1"></span>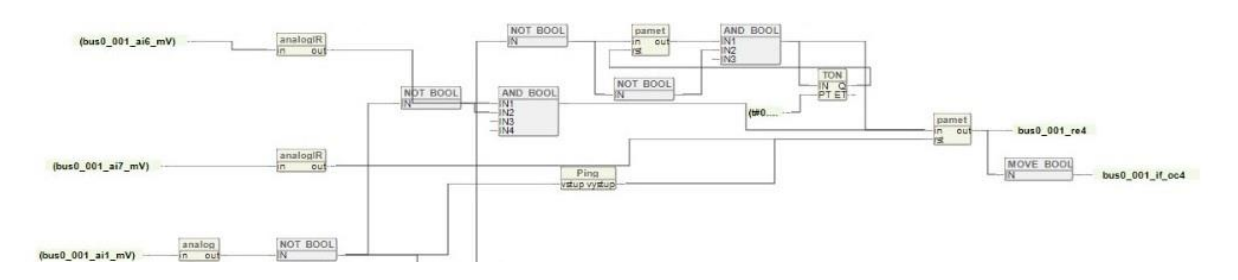

*Obrázek 42 - Sekce ovládající silo a uživatelské vstupy*

Nákladové silo (výstup re4) je ovládáno přes blok Paměť. Pro zapnutí sila je na vstup "in" tohoto bloku přiveden signál. To může nastat dvěma způsoby:

- Detekce dokončení shozu v horní části programu se nachází sekce detekující shoz, tato sekce využívá stejnou logiku, která je uplatněna v blocích Průjezd a Píst. Na vstup je přiveden signál z bloku Píst (stanice se shazovačem). Sekce sleduje aktivaci a následnou deaktivaci tohoto signálu (indikující dokončený shoz předchozího nákladu) a poté vyšle signál pro aktivaci nákladového sila.
- Uživatelem uživatel má možnost zapnout silo stiskem tlačítka On (vstup ai6). Toto tlačítko má rovněž přidanou ochranu proti uživatelské chybě. Z nákresu vidíme, že signál z tohoto tlačítka je nejdřív přiveden do hradla AND. Na druhý vstup tohoto hradla je přiveden negovaný signál ze senzorové brány. Tlačítko On je tak neaktivní, pokud se na pásu již náklad nachází.

Pro vypnutí sila je potřeba přivést signál na vstup "rst" paměťového bloku. I zde máme dvě možnosti přivedení signálu.

- Vyložení nákladu na vstup "rst" je přiveden signál ze senzorové brány tudíž se silo zastavuje ve chvíli, kdy splnilo svojí funkci a senzorová brána zachytila přítomnost nákladu na dopravníku (neboli úspěšný náklad).
- Uživatelem uživatel může kdykoliv silo zastavit stiskem tlačítka "off".

U výstupu bloku Paměť můžeme rovněž vidět vyvedení signálu sila do příslušné informační LED (výstup oc4).

# <span id="page-42-0"></span>**4. Závěr**

V práci jsem čtenáře důkladně seznámil s řídící jednotkou IPLOG od české společnosti Metel. Nejdříve jsem popsal její důležité fyzické vlastnosti a také prošel jednotlivé kroky jejího prvotního spuštění. Čtenář byl seznámen s programovacím studiem pro danou jednotku a při naprogramování jednoduchého demonstračního programu mu byly ukázány jednotlivé možnosti a funkce, které studio nabízí. Možné použití jednotky v praxi jsem demonstroval na modelu pásového dopravníku. Pro tento model jsem po zvážení všech kladů a záporů vybral jakožto základní kámen jeho konstrukce stavebnici Merkur. Ten však v některých aspektech nedostačoval a bylo potřeba navrhnout a pomocí 3D tisku vyrobit další specifické konstrukční prvky. Krom samotné řídicí jednotky jsem do modelu instaloval velké množství další elektroniky, jako senzory různých typů, měniče, pulzní modulátor či motory. Hlavní část návrhu probíhala v rovině programování samotné jednotky. Pro můj model jsem vytvořil program, odpovídající jeho specifikám. Funkčnost modelu jsem poté ověřil důkladným testováním na modelech zpracovávaných objektů, a postupným laděním programu a úpravou časových konstant jsem zajistil spolehlivost tohoto modelu.

V práci jsem se zaměřil na důkladné vysvětlení jednotlivých myšlenkových pochodů vedoucích k úspěšnému návrhu, aby mohla tato práce posloužit dalším studentům, kteří se budou problematikou zabývat.

# <span id="page-43-0"></span>**Reference**

- [1] Metel. Řada PLC BOX. *metel.eu.* [Online] [Citace: 18. Duben 2024.] https://metel.eu/products/automation\_systems/plc\_and\_io\_modules/iplog\_series\_box.
- [2] PuTTY. *putty.org.* [Online] [Citace: 18. Duben 2024.] https://www.putty.org/.
- [3] Tomašica, Tomáš. *Demonstrační model průmyslového řízení.* Praha : ČVUT v Praze, 2020.
- [4] Metel. METEL IEC 61131-3 IDE. *metel.eu.* [Online] [Citace: 18. Duben 2024.] https://www.metel.eu/products/software/configuration\_software/metel\_iec\_61131\_3\_ide.
- [5] Urban, Ing. Luboš. *Programování PLC podle normy IEC EN 61131-3 – víc než jednotné jazyky.*  [Odborný časopis] Děčín : Automa.
- [6] GEB Automation IDE. *Included functions and functions blocks.* [Online] [Citace: 2. Květen 2024.] https://www.gebautomation.com/help/index.jsp?topic=%2Fcom.gebautomation.help%2Fhtml%2Fover view.html.
- [7] Motor s převodovkou 25GA-370 12V 60RPM. *Drátek.cz.* [Online] [Citace: 4. Květen 2024.] https://dratek.cz/arduino/1466-motor-12v-dc-60rpm-s-prevodovkou-silny-tocivy-moment-25mm.html.
- [8] Infračervený senzor překážek. *Drátek.cz.* [Online] [Citace: 4. Květen 2024.] https://dratek.cz/arduino/3086-infracerveny-senzor-prekazek.html.
- [9] Senzor přerušení infračerveného paprsku LED 5 mm 0-50 cm. *Botland.cz.* [Online] [Citace: 4. Květen 2024.] https://botland.cz/pohybove-senzory/18690-senzor-preruseni-infracerveneho-paprskuled-5-mm-0-50-cm-5904422366483.html.
- [10] Koncový spínač a doraz. *Drátek.cz.* [Online] [Citace: 4. Květen 2024.] https://dratek.cz/arduino/7711 koncovy-spinac-doraz.html.
- [11] PWM regulátor otáček motoru DC 6V 28V 3A. *Drátek.cz.* [Online] [Citace: 4. Květen 2024.] https://dratek.cz/arduino/1141-pwm-regulator-otacek-motoru-dc-6v-28v-3a.html.
- [12] Motor s převodovkou 25GA-370 6V DC 12RPM. *Drátek.cz.* [Online] [Citace: 4. Květen 2024.] https://dratek.cz/arduino/120983-motor-12v-dc-12rpm-s-prevodovkou-silny-tocivy-moment-25mm.html.
- [13] KY-016 RGB LED modul pro Arduino AVR, PIC, Raspberry 3 barvy. *Drátek.cz.* [Online] [Citace: 4. Květen 2024.] https://dratek.cz/arduino/1403-ky-016-rgb-led-modul-3-barvy-pro-arduino-avr-picraspberry.html.
- [14] Modul LED semafor. *Drátek.cz.* [Online] [Citace: 4. Květen 2024.] https://dratek.cz/arduino/7719 modul-led-semafor.html.
- [15] Zdroj 24V 4,16A 100W spínaný SANPU EPS100-W1V24. *Drátek.cz.* [Online] [Citace: 4. Květen 2024.] https://dratek.cz/arduino/74707-zdroj-24v-4-16a-100w-spinany-sanpu-eps100-w1v24.html.
- [16] Step/down měnič a napájecí modul s voltmetrem LM2596S. *Drátek.cz.* [Online] [Citace: 4. Květen 2024.] https://dratek.cz/arduino/148727-step-down-menic-napajeci-modul-a-voltmetr-slm2596s.html?gad\_source=1&gclid=Cj0KCQjwudexBhDKARIsAI-GWYW5n9mtl-J490lrT1DCRptrftJ1X9nbApkPfrD-rYNYgbV31jB4wbwaAu1XEALw\_wcB.
- [17] Šroubová svorkovnice 8A. *Onpira.cz.* [Online] [Citace: 4. Květen 2024.] https://www.onpira.cz/zbozi/sroubova-svorkovnice-8a/?variantId=15560&gad\_source=1&gclid=Cj0KCQjwudexBhDKARIsAI-GWYXqatDI4X09PU7mWXfC1y4I\_xfCmv8NmEhobkvpY9beMvtYPoSv3eMaAmXAEALw\_wcB.

# **Přílohy**

Přílohy jsou dostupné pouze v elektronické podobě ve formátu zip.

### **Příloha 1**

Příloha 1 obsahuje exportovaný řídicí program z programovacího studia.

### **Příloha 2**

Příloha 2 obsahuje soubory všech 3D tištěných modelů použitých v konstrukci modelu.